# **Industrial Event Camera VOC\*M-F256-B12-V1D-CR0\***

## **Handbuch**

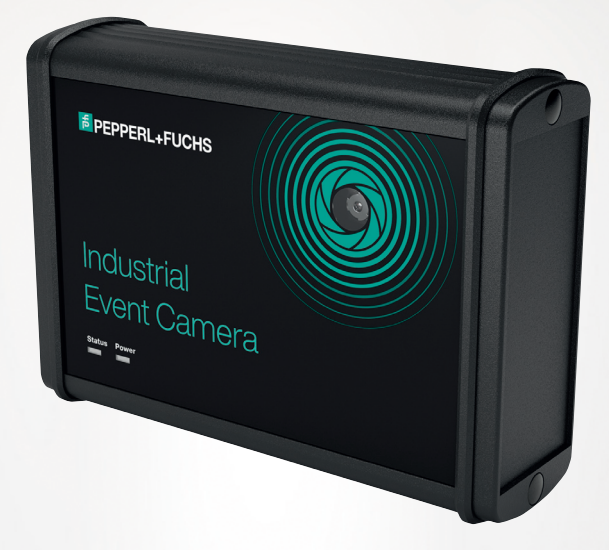

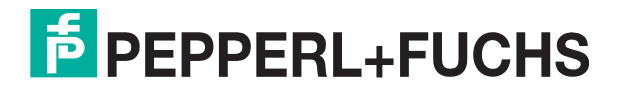

Your automation, our passion.

Es gelten die Allgemeinen Lieferbedingungen für Erzeugnisse und Leistungen der Elektroindustrie, herausgegeben vom Zentralverband Elektroindustrie (ZVEI) e. V. in ihrer neuesten Fassung sowie die Ergänzungsklausel: "Erweiterter Eigentumsvorbehalt".

#### **Weltweit**

Pepperl+Fuchs-Gruppe Lilienthalstr. 200 68307 Mannheim Deutschland Telefon: +49 621 776 - 0 E-Mail: info@de.pepperl-fuchs.com [https://www.pepperl-fuchs.com](http://pepperl-fuchs.com)

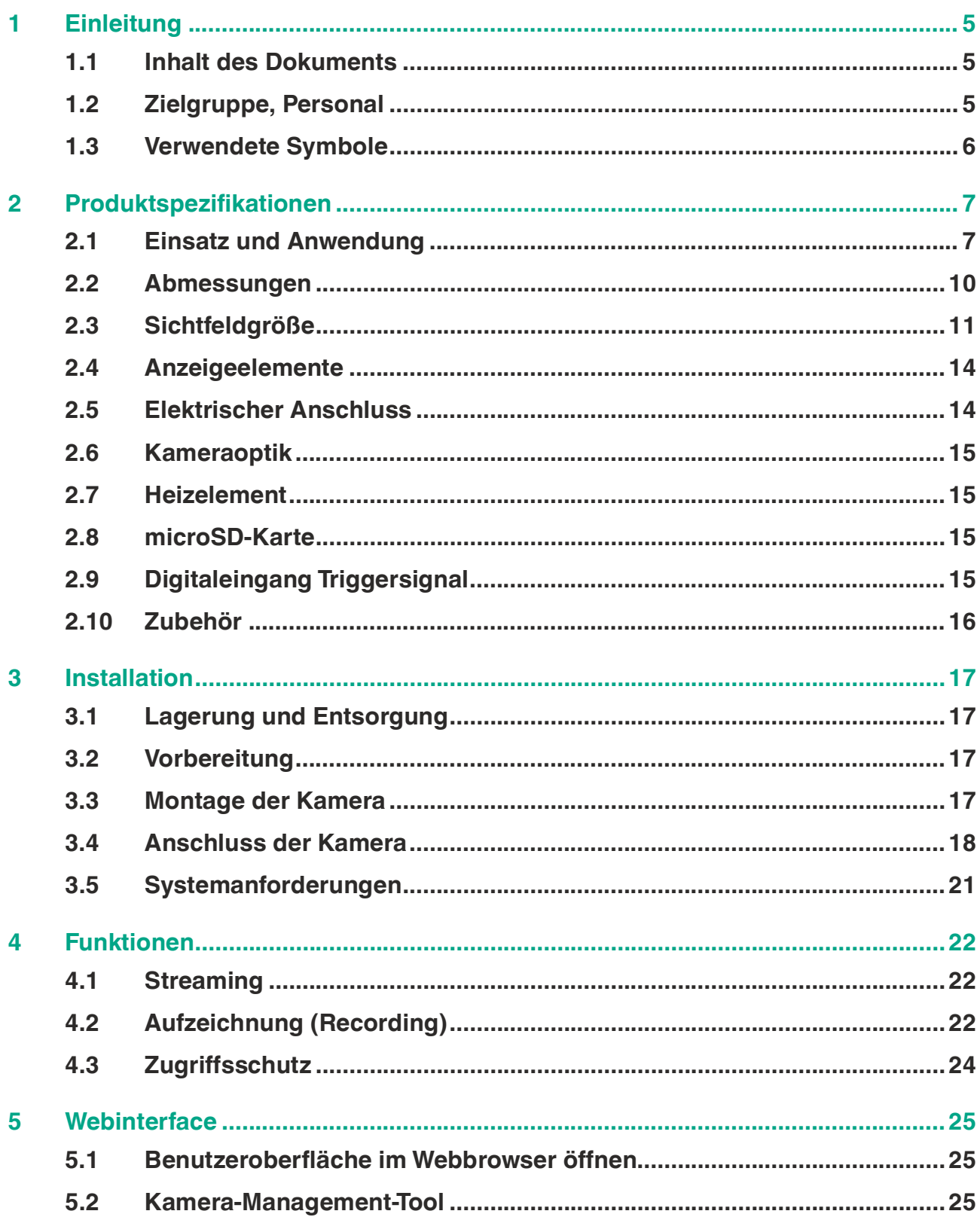

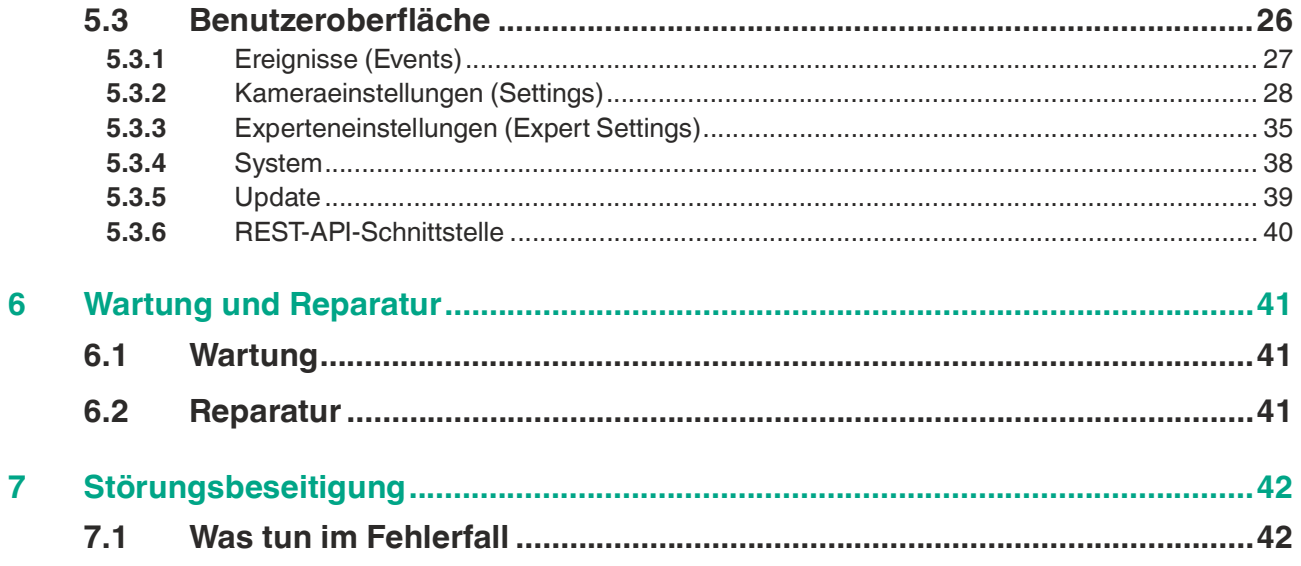

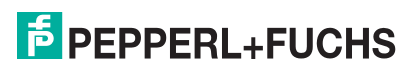

# **1 Einleitung**

## **1.1 Inhalt des Dokuments**

<span id="page-4-1"></span><span id="page-4-0"></span>Dieses Dokument beinhaltet Informationen, die Sie für den Einsatz Ihres Produkts in den zutreffenden Phasen des Produktlebenszyklus benötigen. Dazu können zählen:

- Produktidentifizierung
- Lieferung, Transport und Lagerung
- Montage und Installation
- Inbetriebnahme und Betrieb
- Instandhaltung und Reparatur
- Störungsbeseitigung
- **Demontage**
- Entsorgung

#### **Hinweis!**

Entnehmen Sie die vollständigen Informationen zum Produkt der weiteren Dokumentation im Internet unter www.pepperl-fuchs.com.

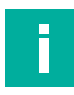

#### **Hinweis!**

Sie finden spezifische Geräteinformationen wie z. B. das Baujahr, indem Sie den QR-Code auf dem Gerät scannen. Alternativ geben Sie die Seriennummer in der Seriennummernsuche unter www.pepperl-fuchs.com ein.

Die Dokumentation besteht aus folgenden Teilen:

- vorliegendes Dokument
- Datenblatt

Zusätzlich kann die Dokumentation aus folgenden Teilen bestehen, falls zutreffend:

- EU-Baumusterprüfbescheinigung
- EU-Konformitätserklärung
- Konformitätsbescheinigung
- **Zertifikate**
- **Control Drawings**
- **Betriebsanleitung**
- Handbuch funktionale Sicherheit
- <span id="page-4-2"></span>• weitere Dokumente

## **1.2 Zielgruppe, Personal**

Die Verantwortung hinsichtlich Planung, Montage, Inbetriebnahme, Betrieb, Instandhaltung und Demontage liegt beim Anlagenbetreiber.

Nur Fachpersonal darf die Montage, Inbetriebnahme, Betrieb, Instandhaltung und Demontage des Produkts durchführen. Das Fachpersonal muss die Betriebsanleitung und die weitere Dokumentation gelesen und verstanden haben.

Machen Sie sich vor Verwendung mit dem Gerät vertraut. Lesen Sie das Dokument sorgfältig.

 $\overline{p}$  PEPPERL+FUCHS

## **1.3 Verwendete Symbole**

<span id="page-5-0"></span>Dieses Dokument enthält Symbole zur Kennzeichnung von Warnhinweisen und von informativen Hinweisen.

#### **Warnhinweise**

Sie finden Warnhinweise immer dann, wenn von Ihren Handlungen Gefahren ausgehen können. Beachten Sie unbedingt diese Warnhinweise zu Ihrer persönlichen Sicherheit sowie zur Vermeidung von Sachschäden.

Je nach Risikostufe werden die Warnhinweise in absteigender Reihenfolge wie folgt dargestellt:

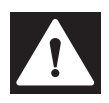

### **Gefahr!**

Dieses Symbol warnt Sie vor einer unmittelbar drohenden Gefahr.

Falls Sie diesen Warnhinweis nicht beachten, drohen Personenschäden bis hin zum Tod.

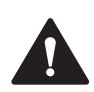

#### **Warnung!**

Dieses Symbol warnt Sie vor einer möglichen Störung oder Gefahr.

Falls Sie diesen Warnhinweis nicht beachten, können Personenschäden oder schwerste Sachschäden drohen.

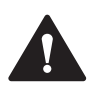

## **Vorsicht!**

Dieses Symbol warnt Sie vor einer möglichen Störung.

Falls Sie diesen Warnhinweis nicht beachten, können das Produkt oder daran angeschlossene Systeme und Anlagen gestört werden oder vollständig ausfallen.

## **Informative Hinweise**

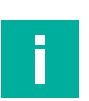

#### **Hinweis!**

Dieses Symbol macht auf eine wichtige Information aufmerksam.

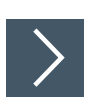

## **Handlungsanweisung**

**1.** Dieses Symbol markiert eine Handlungsanweisung. Sie werden zu einer Handlung oder Handlungsfolge aufgefordert.

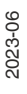

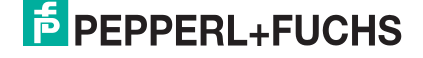

# **2 Produktspezifikationen**

## **2.1 Einsatz und Anwendung**

<span id="page-6-1"></span><span id="page-6-0"></span>Dieses Handbuch ist gültig für die Industrial Event Camera (im Nachfolgenden Kamera genannt). Die mit 24 V DC versorgte Kamera mit Netzwerkschnittstelle (10BaseT/100Base-TX) und Triggereingang wird zur kontinuierliche Überwachung von Maschinen und Anlagen industriellen Anwendungen eingesetzt.

Das Auslösen von Aufzeichnungen kann u.a. über die Netzwerkschnittstelle direkt aus der SPS erfolgen. Die Aufzeichnungsfunktion unterstützt einen Vorlaufpuffer von bis zu 15 Minuten, um Ereignisse bestmöglich einzufangen. Das robuste Design und die integrierte Heizung gegen Betauung ermöglichen den Einsatz unter rauen Betriebsbedingungen. Die Automation und Integration der Kamera erfoglt über ein Webinterface.

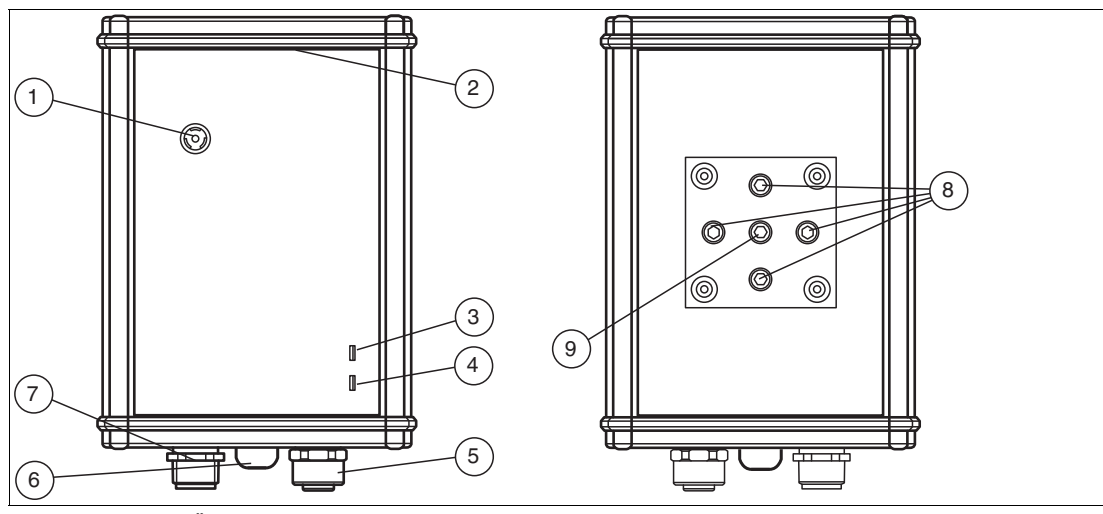

#### **Aufbau des Sensors**

Abbildung 2.1 Übersicht

- **1** Kamera mit festem Fokus
- **2** microSD-Karte hinter der Abdeckung
- **3** LED-Power
- **4** LED-Status
- **5** Ethernet-Anschluss
- **6** Druckausgleichselement
- **7** Stromversorgung und digitaler Eingangsanschluss
- **8** Montagehalterung mit 4 x M6-Innengewinde
- **9** Gewinde ¼" 20 UNC zur Montage von Standard-Fotostativen

## **Besondere Produktmerkmale**

#### **Video-Aufnahmefunktion mit Vorlauf und Nachlaufpuffer**

• Zusätzlich zur Videoaufnahmefunktion unterstützt die Aufzeichnungsfunktion Voralufpuffer, um Aktionen zu erfassen, die vor dem Trigger-Ereignis auftreten. Dabei kann der Benutzer sehen, was in der Situation 60 Sekunden vor und nach einem Ereignis passiert ist. Mit den Experteneinstellungen kann die Aufzeichnungszeit auf bis zu 15 Minuten verlängert werden. Dies kann für Anwendungen nützlich sein, bei denen unerwartete Ereignisse und Vorgänge zur Fehleranlyse oder zu Dokumentationszwecken gespeichert werden sollen

#### **Integrierte Webbasierte, passwortgeschützte Bedienoberfläche**

• Zur einfachen Inbetriebnahme und für Diagnosezwecke verfügt die Kamra über eine Webschnittstelle. Die Konfiguration der Kamera ist über einen Standard-Webbrowser möglich.

#### **Integrierte Heizung**

• Da die Kamera bei Umgebungstemperaturen von bis zu -30 °C eingesetzt werden kann, ist eine per Software einstellbare Heizung integriert, um das Auftreten von Kondensation im Objektivbereich der Kamera zu minimieren.

#### **Statische und Dynamische Texteinblendungen (Overlay) im Video**

- **Statisch:** Kameraname, Uhrzeit, Datum in Liveansicht und Aufzeichnung.
- **Dynamisch:** Die UDP-Schnittstelle (User Datagram Protocol) ermöglicht das Hinzufügen benutzerdefinierter Overlay-Informationen im Videomitschnitt, z.B. für bestimmte Fehlermeldungen. Dies vereinfacht die Fehleranalyse.

#### **REST-API**

• REST-API ermöglicht die Programmierung einer individuellen Benutzeroberfläche und die direkte Einbindung in IT-Systeme. Über REST-API können Informationen ausgelesen und darüber hinaus Befehle ausgeführt werden (z.B. ein Trigger-Signal).

#### **Real-Time Streaming Protocol (RTSP)**

• Die Kamera unterstützt das Standardprotokoll für Videostreaming RTSP, um audiovisuelle Daten im Netzwerk zu übertragen. So kann die Liveansicht der Kamera mithilfe von RTSP für Standard-HMI-Displays angezeigt werden.

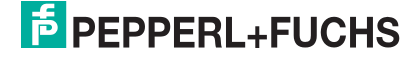

## **Anwendungsbeispiele**

## **Zubehör für Sicherheitseinrichtungen**

Die Kamera ist ein Zubehör für Sicherheitseinrichtungen, um schnell die Ursache für einen sicherheitsrelevanten Fehler zu finden.

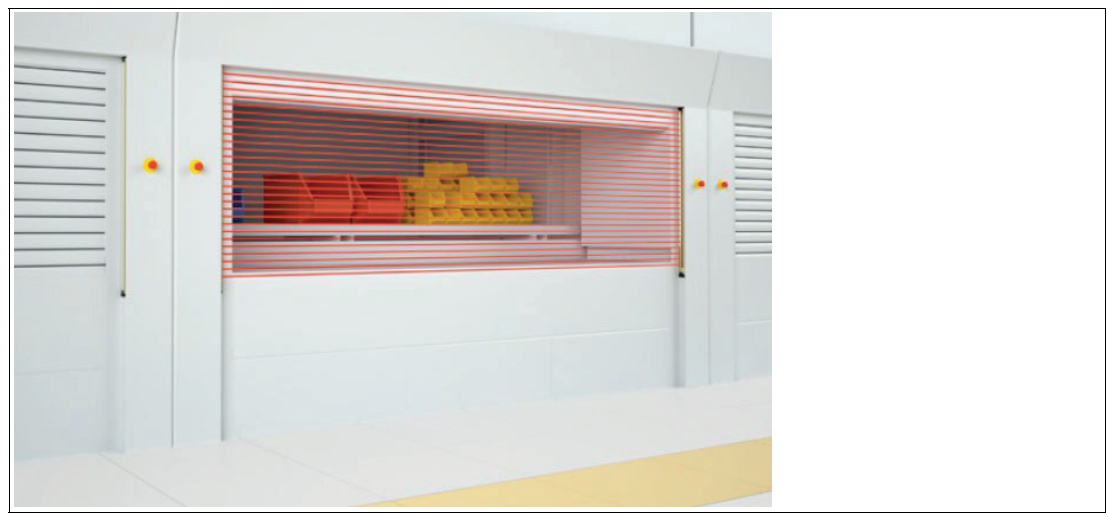

Abbildung 2.2 Sicherheitslichtgitter

## **Hochregallager**

Die Kamera zeichnet ein Video vor und nach dem Ereignis der Situation auf, wenn der Lagerungsprozess fehlgeschlagen ist.

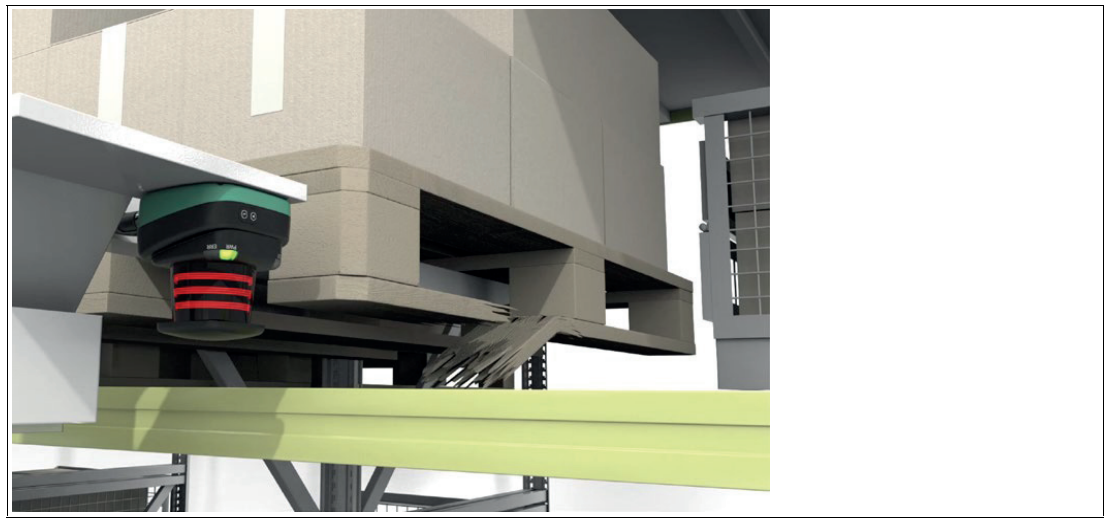

Abbildung 2.3 Regalbediengeräte

## **Produktionsmaschinen**

Die Kamera sendet eine Liveansicht an einen Bildschirm, um den Zustand innerhalb einer Maschine oder eines schwer zugänglichen Bereichs zu überwachen.

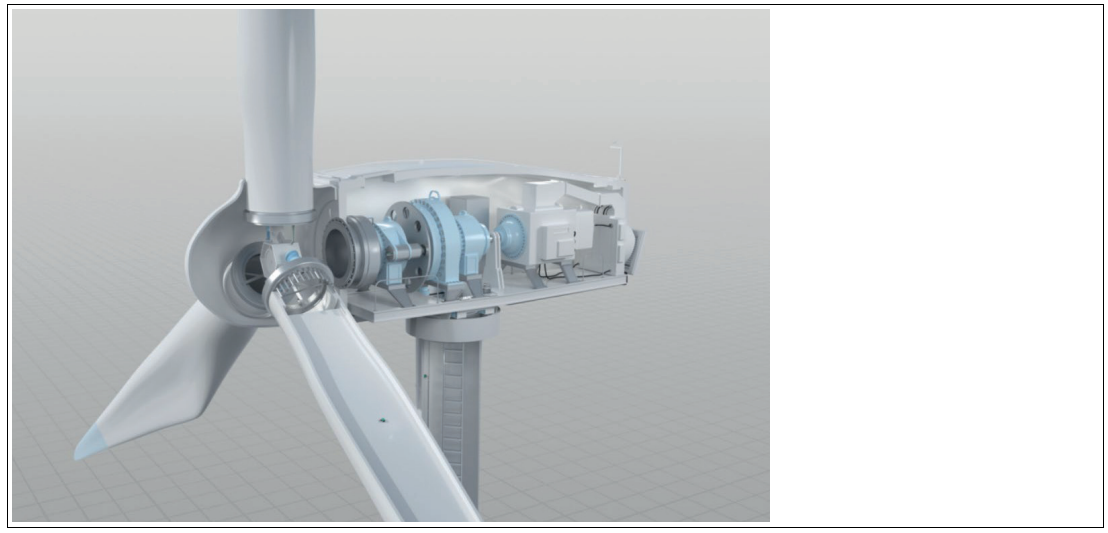

Abbildung 2.4 Windrad

## **2.2 Abmessungen**

<span id="page-9-0"></span>Das Gehäuse der Kamera hat die folgenden Maße.

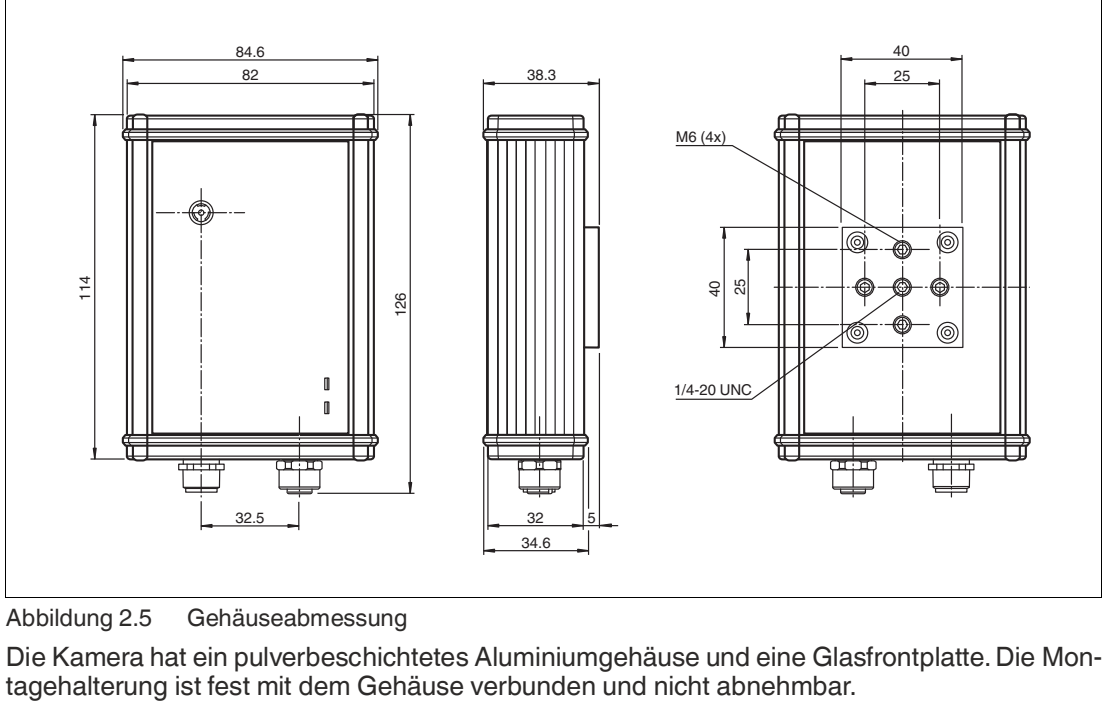

Abbildung 2.5 Gehäuseabmessung

Die Kamera hat ein pulverbeschichtetes Aluminiumgehäuse und eine Glasfrontplatte. Die Montagehalterung ist fest mit dem Gehäuse verbunden und nicht abnehmbar.

## **2.3 Sichtfeldgröße**

<span id="page-10-0"></span>Beim Drehen der Kamera entsteht aufgrund des Seitenverhältnisses von 4:3 ein Zoomeffekt. Bei einer 90°/270°-Ausrichtung wird der Bildausschnitt kleiner, da vom realen Bildsensor ein rechteckiger Bildausschnitt übertragen wird.

#### **VOC5M-F256-B12-V1D-CR02**

#### **Größe des Sichtfelds**

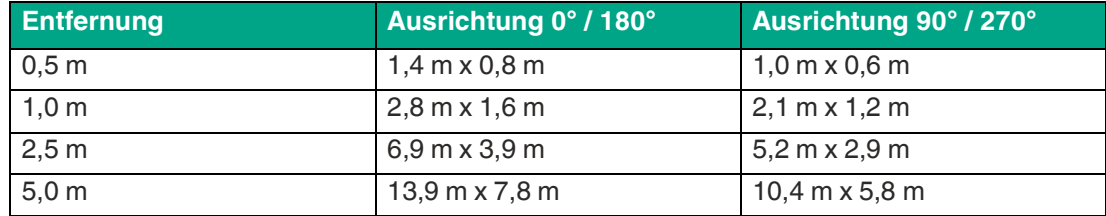

### **90°/270°-Ausrichtung**

• In der 90°-Ausrichtung zeigt der Stecker von hinten gesehen nach rechts. Die 90°-Ausrichtung entspricht der Werkseinstellung.

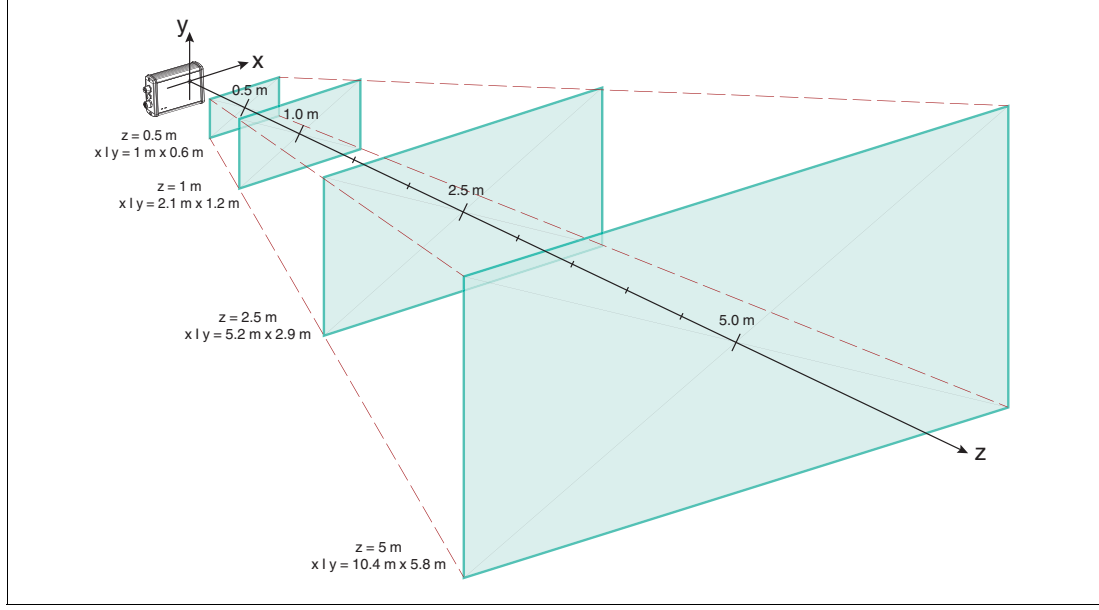

• In der 270°-Ausrichtung zeigt der Stecker von hinten gesehen nach links.

Abbildung 2.6

## **0°/180°-Ausrichtung**

- In der 0°-Ausrichtung zeigt der Stecker nach oben.<br>• In der 180°-Ausrichtung zeigt der Stecker nach unte
- In der 180°-Ausrichtung zeigt der Stecker nach unten.

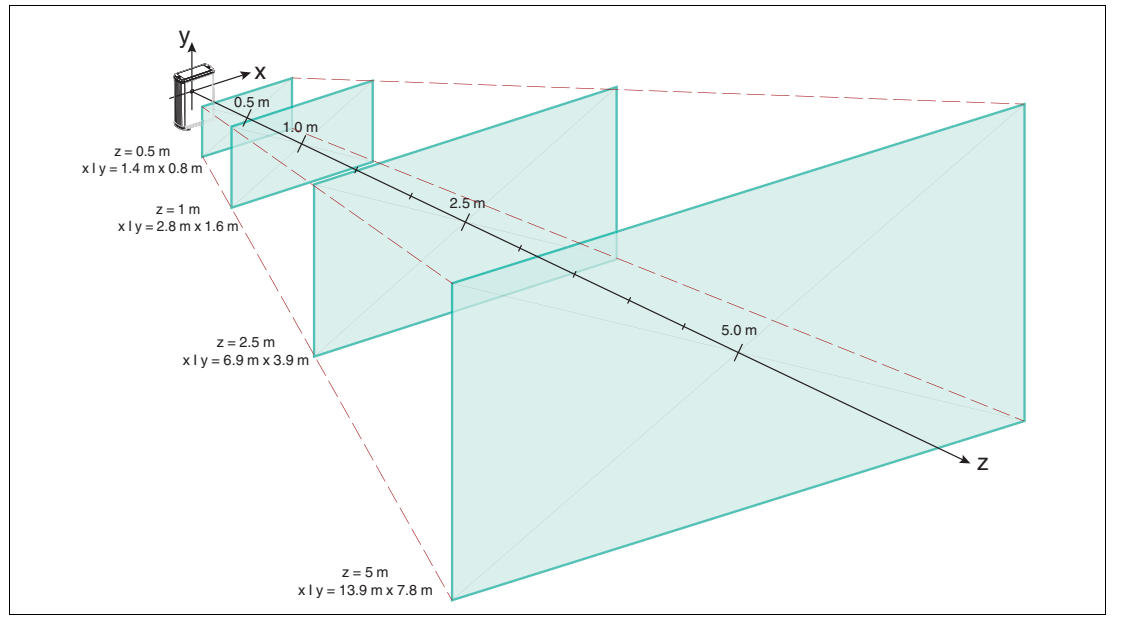

Abbildung 2.7

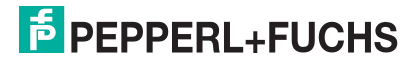

## **VOC10M-F256-B12-V1D-CR03**

#### **Größe des Sichtfelds**

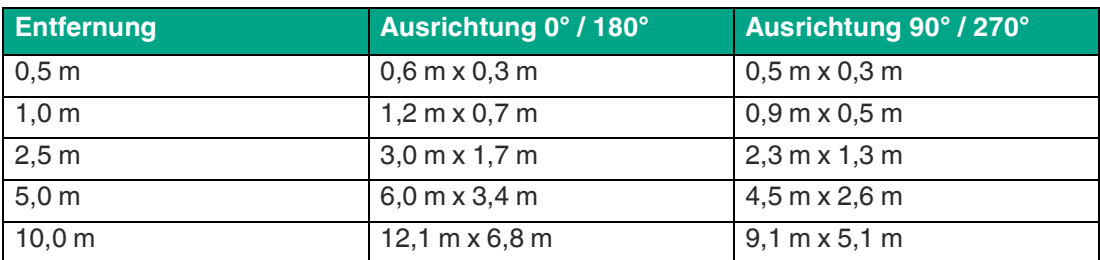

#### **90°/270°-Ausrichtung**

- In der 90°-Ausrichtung zeigt der Stecker von hinten gesehen nach rechts. Die 90°-Ausrichtung entspricht der Werkseinstellung.
- In der 270°-Ausrichtung zeigt der Stecker von hinten gesehen nach links.

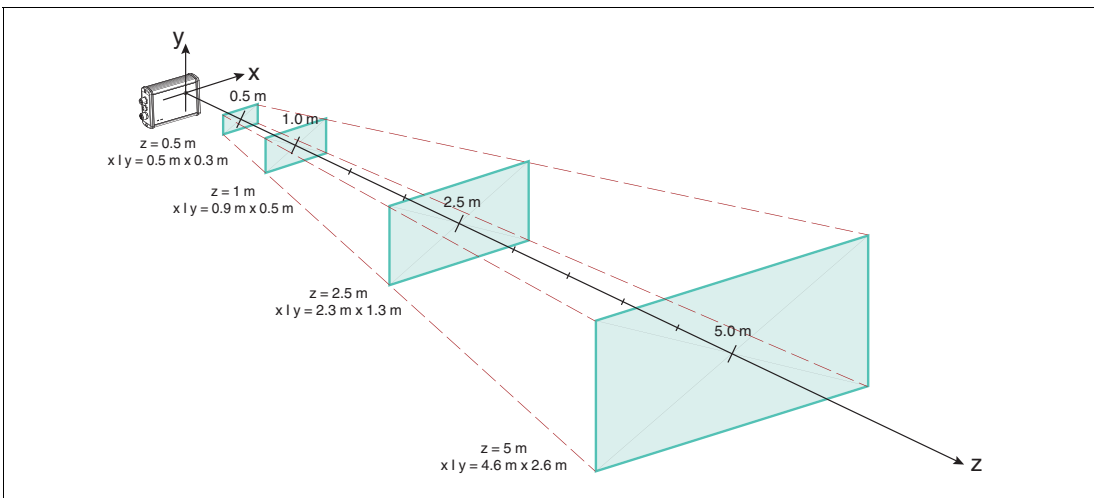

Abbildung 2.8

#### **0°/180°-Ausrichtung**

- In der 0°-Ausrichtung zeigt der Stecker nach oben.<br>• In der 180°-Ausrichtung zeigt der Stecker nach unte
- In der 180°-Ausrichtung zeigt der Stecker nach unten.

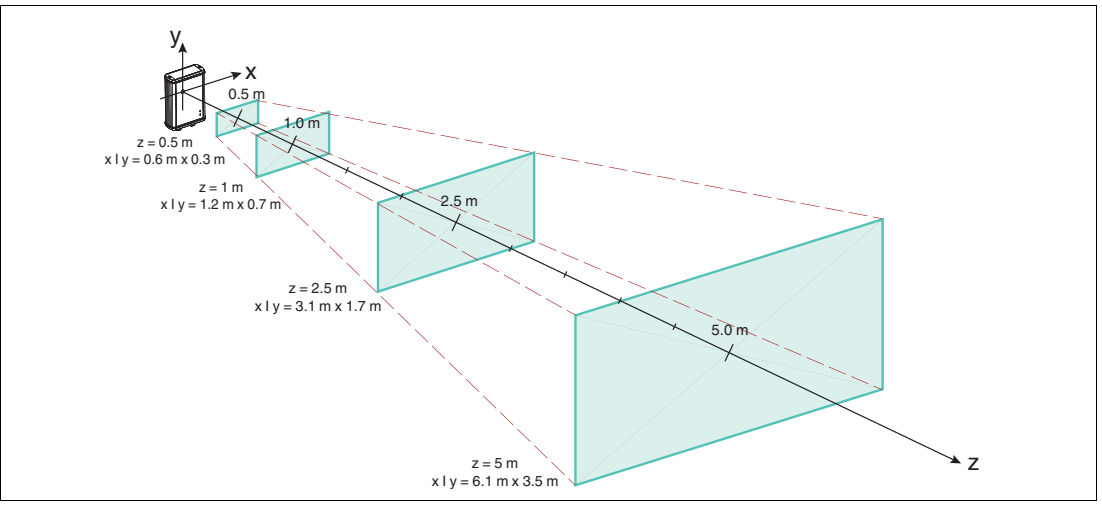

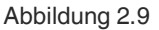

## **2.4 Anzeigeelemente**

<span id="page-13-0"></span>Zwei LEDs auf der Vorderseite der Kamera zeigen den Betriebsstatus an.

#### **Beschreibung der LEDs**

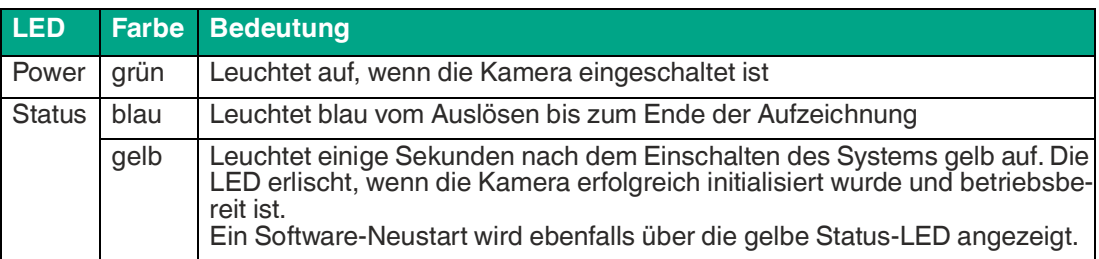

## **2.5 Elektrischer Anschluss**

<span id="page-13-1"></span>Folgende Anschlüsse befinden sich am Sensor.

#### **Anschlussbelegung**

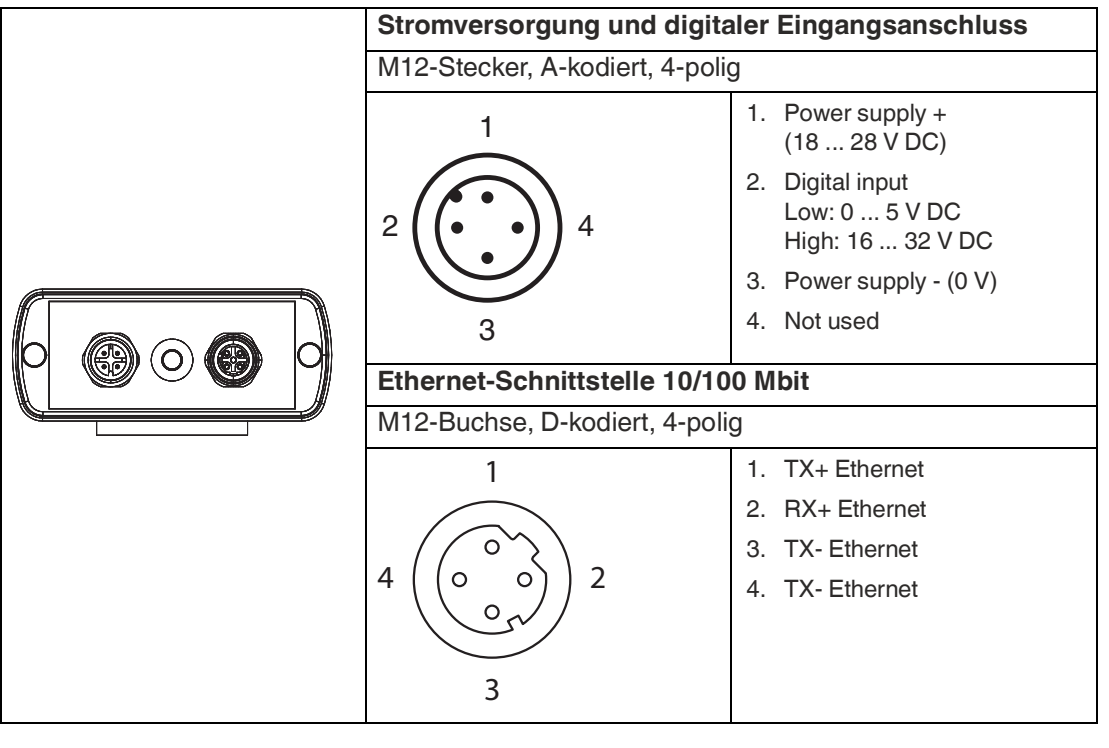

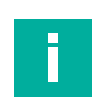

### **Hinweis!**

#### **Stromaufnahme**

Der maximale Eingangsstrom der Kamera beträgt 200 mA über den gesamten Eingangsspannungsbereich bei deaktiviertem Heizelement. Wenn das Heizelement aktiviert ist, beträgt der maximale Eingangsstrom 700 mA.

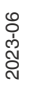

## **2.6 Kameraoptik**

<span id="page-14-0"></span>Die VOC10M\*-Kamera hat einen horizontalen Bildwinkel von 62,2° und einen vertikalen Bildwinkel von 48,8°. Im Vergleich dazu hat die VOC5M\*-Kamera einen noch weiteren Bildwinkel. Sie bietet einen horizontalen Bildwinkel von 108,4° und einen vertikalen Bildwinkel von 92,2°.

#### **Hinweis!**

Alle Kameras ab Produktionsdatum 01/2023 sind mit einem Motorfokus ausgestattet. Der Motorfokus ist über die Bedienoberfläche einstellbar.

Alle Kameras vor Produktionsdatum 01/2023 haben einen Festfokus. Der Objektabstand beträgt bei optimaler Schärfentiefe 1 m.

Der eingebaute CMOS-Sensor hat eine Auflösung von 8 MP und eine Sensorfläche von 3,68 mm x 2,76 mm.

<span id="page-14-1"></span>Um eine Beeinträchtigung der Bildqualität durch IR-Strahlung zu vermeiden, ist ein IR-Sperrfilter eingebaut.

## **2.7 Heizelement**

Das integrierte Heizelement reduziert Kondensation im Bereich des Kameraobjektivs, insbesondere in kalten Umgebungen und kann nach Bedarf aktiviert werden.

Die Temperatur im Heizbereich wird durch einen Zweipunktregler gesteuert. Je nach Zustand des Reglers, hat die Heizleistung einen Nennwert von P = 0 W ("aus") oder abhängig von der Versorgungsspannung V<sub>CC</sub>, P = V<sub>CC</sub><sup>2</sup>/50  $\Omega$  ("an", 18 V --> 6,5 W, 24 V --> 11,5 W).

#### **Hinweis!**

Um unzulässig hohe Temperaturen im Falle eines softwarebedingten Steuerungsausfalls zu vermeiden, ist eine softwareunabhängige Übertemperaturabschaltung für die Heizeinheit in der Kamera integriert (Abschaltwert: 103 °C ± 2,5 °C).

<span id="page-14-2"></span>Der Abschaltwert bezieht sich auf die Position des Übertemperatursensors im Heizungsbereich, andere Bereiche können durchaus noch wärmer sein.

## **2.8 microSD-Karte**

Für die Speicherung von Videoaufnahmen ist eine 8 GB große industrielle microSD-Karte (Klasse 10 U1) in der Kamera eingebaut.

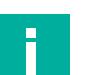

#### **Hinweis!**

Das Entfernen oder Austauschen der microSD-Karte ist nur für Servicezwecke vorgesehen. Im Falle eines Servicefalls müssen die beiden Gehäusedeckelschrauben auf der Oberseite (den Anschlusssteckern gegenüberliegenden Seite) entfernt werden. Die 2 schwarzen Kunststoff-Schraubenabdeckungen müssen zuerst entfernt werden.

## **2.9 Digitaleingang Triggersignal**

<span id="page-14-3"></span>Durch Triggerung des digitalen Eingangs (DIGIN) wird die Aufzeichnung einer Videodatei ausgelöst.

- Dies erfordert eine steigende Flanke am DIGIN-Eingang im High-Pegel-Bereich, ausgehend vom vorgegebenen Low-Pegel-Bereich und eine entsprechende Mindestimpulslänge von 20 ms. Für eine erneute Triggerung muss ebenfalls 20 ms lang ein Low-Pegel-Signal anliegen. Außerdem wird nach der Annahme eines Triggers die erneute Annahme für 2 s per Software gesperrt.
- Triggersignale mit einer Impulslänge von < 1,5 ms werden nicht akzeptiert. Impulse mit einer Länge zwischen 1,5 ms und 20 ms können eventuell einen Trigger auslösen.

## **2.10 Zubehör**

<span id="page-15-0"></span>Folgende Produkte sind als Zubehör erhältlich.

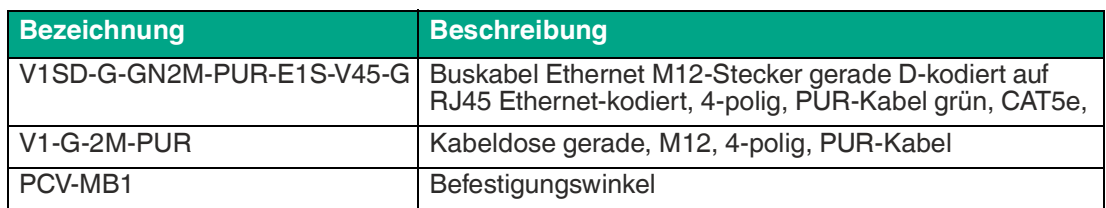

[Sonstiges Zubehör finden Sie im Internet unter www.pepperl-fuchs.com.](www.pepperl-fuchs.com) 

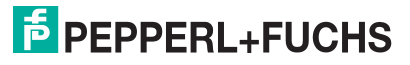

# **3 Installation**

## **3.1 Lagerung und Entsorgung**

<span id="page-16-1"></span><span id="page-16-0"></span>Bewahren Sie die Originalverpackung auf. Lagern oder transportieren Sie das Gerät immer in der Originalverpackung.

Lagern Sie das Gerät immer in trockener und sauberer Umgebung. Beachten Sie die zulässigen Umgebungsbedingungen, siehe Datenblatt.

<span id="page-16-2"></span>Das Gerät, die eingebauten Komponenten, die Verpackung sowie eventuell enthaltene Batterien müssen entsprechend den einschlägigen Gesetzen und Vorschriften im jeweiligen Land entsorgt werden.

## **3.2 Vorbereitung**

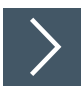

## **Gerät auspacken**

**1.** Prüfen Sie Verpackung und Inhalt auf Beschädigung.

 Benachrichtigen Sie bei Beschädigung den Spediteur und verständigen Sie den Lieferanten.

**2.** Prüfen Sie den Lieferumfang anhand Ihrer Bestellung und der Lieferpapiere auf Vollständigkeit und Richtigkeit.

 $\mapsto$  Bei auftretenden Fragen wenden Sie sich an Pepperl+Fuchs.

**3.** Bewahren Sie die Originalverpackung für den Fall auf, dass das Gerät zu einem späteren Zeitpunkt eingelagert oder verschickt werden soll.

## **3.3 Montage der Kamera**

<span id="page-16-3"></span>Die Untergrundfläche muss plan sein, um Gehäuseverzug beim Festziehen zu vermeiden. Achten Sie darauf, dass nach der Montage des Sensors noch ausreichend Platz vorhanden ist, um die Anschlusskabel an den Sensor anzuschliessen

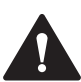

#### **Vorsicht!**

#### **Geräteschäden durch unsachgemäße Montage!**

Wenn die zulässige Einschraubtiefe und der maximal zulässige Anziehdrehmoment überschritten werden, können Gerätekomponenten beschädigt werden.

Beachten Sie, dass die Gewinde am Gehäuseboden keine Durchgangsbohrungen sind.

Beachten Sie die zulässige maximale Einschraubtiefe, um Geräteschäden oder eine nicht korrekte Befestigung zu vermeiden.

Überschreiten Sie niemals die maximal zulässige Anziehdrehzahl der Befestigungsschrauben. Das maximale Anziehdrehmoment der Befestigungsschrauben darf 1 Nm nicht übersteigen.

## **Befestigung des Gehäuses**

Zur einfachen Montage des Sensors in Ihrer Anlage verfügt das Gerät an der Montagehalterung über 4 M6-Gewinde.

**F** PEPPERL+FUCHS

## **3.4 Anschluss der Kamera**

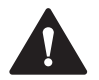

## <span id="page-17-0"></span>**Vorsicht!**

Beschädigung des Geräts

Anschließen von Wechselspannung oder zu hoher Versorgungsspannung kann das Gerät beschädigen oder die Gerätefunktion stören.

Falscher elektrischer Anschluss durch Verpolung kann das Gerät beschädigen oder die Gerätefunktion stören.

Gerät an Gleichspannung (DC) anschließen. Stellen Sie sicher, dass die Höhe der Versorgungsspannung im spezifizierten Bereich des Geräts liegt. Stellen Sie sicher, dass die Anschlussdrähte der verwendeten Kabeldose richtig angeschlossen sind.

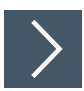

## **Versorgungsspannung anlegen**

Um den Sensor mit Spannung zu versorgen, gehen Sie wie folgt vor:

- **1.** Stecken Sie die Buchse M12, 4-polig am Versorgungskabel in den dafür vorgesehenen Stecker auf der Seite der Kamera.
- **2.** Drehen Sie die Überwurfmutter über den Steckverbinder handfest bis zum Endanschlag.

Damit ist das Versorgungskabel gegen versehentliches Herausziehen gesichert.

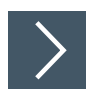

## **Netzwerkverbindung herstellen**

Um eine Netzwerkverbindung herzustellen, gehen Sie wie folgt vor:

- **1.** Verwenden Sie ein Netzwerkkabel (Mindestens Cat-5e-Kabel, max. 100 m Länge), dass auf einer Seite einen RJ45 Netzwerkstecker und auf der anderen Seite eine M12 Stecker 4-polig hat. Stecken Sie den M12 Stecker, 4-polig in die Buchse auf der Seite der Kamera.
- **2.** Drehen Sie die Überwurfmutter über den Steckverbinder handfest bis zum Endanschlag.

Damit ist das Netzwerkkabel gegen versehentliches Herausziehen gesichert.

**3.** Im Auslieferzustand besitzt die Kamera eine feste IP-Adresse (192.168.100.50). Um eine Kommunikation im Netzwerk zu ermöglichen, konfigurieren Sie Ihr Netzwerk. Entnehmen Sie die Konfigurationsdaten der Netzwerk-Konfigurationsübersicht.

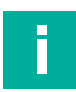

## **Hinweis!**

**Netzwerk**

Die Kamera verfügt über eine 100-MBit-Ethernet-Schnittstelle. Die Kamera hat eine statische IP-Adresse. Nach Bedarf kann auch eine IP-Adresse über DHCP bezogen werden. Wenn DHCP aktiviert, aber nicht verfügbar ist, wird immer die statische IP-Adresse als Ausweichlösung verwendet.

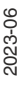

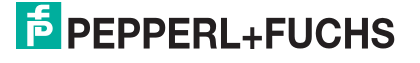

### **Feste IP-Adresse vergeben**

Im Auslieferzustand besitzt der Sensor eine feste IP-Adresse **192.168.100.50** und die Subnetzmaske **255.255.255.0**. Um eine Kommunikation im Netzwerk zu ermöglichen, ist es notwendig die Netzwerkeinstellungen Ihres PCs/Laptops mit der Kamera abzugleichen und ggf. einzustellen. Gehen Sie dazu wie folgt vor:

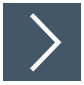

#### **Feste IP-Adresse einrichten**

Nachfolgenden wird beschrieben, wie Sie die Netzwerk-Verbindungseinstellungen Ihres Windows PCs prüfen und entsprechend anpassen. Die Abbildungen in dieser Beschreibung wurden mit Windows 10 erstellt. Die nachfolgende Beschreibung gilt auch für höhere Windows-Versionen.

- **1.** Klicken Sie auf die Windows-Schaltfläche **"Start"**.
- **2.** Wählen Sie **"Control Panel > Network and Sharing Center"**.
- **3.** Klicken Sie im linken Fensterbereich auf **"Change adapter settings"**.
- **4.** Wählen Sie die gewünschte Verbindung und führen Sie einen Rechtsklick auf Ihre Auswahl. Wählen Sie im Auswahlfenster die Funktion **Properties**.

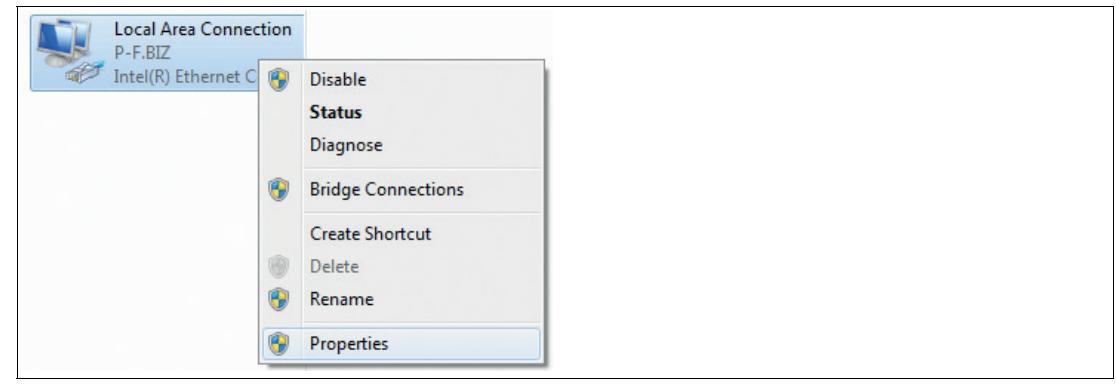

**5.** Doppelklicken Sie auf **"Internet Protocol Version 4 (TCP/IPv4)"**.

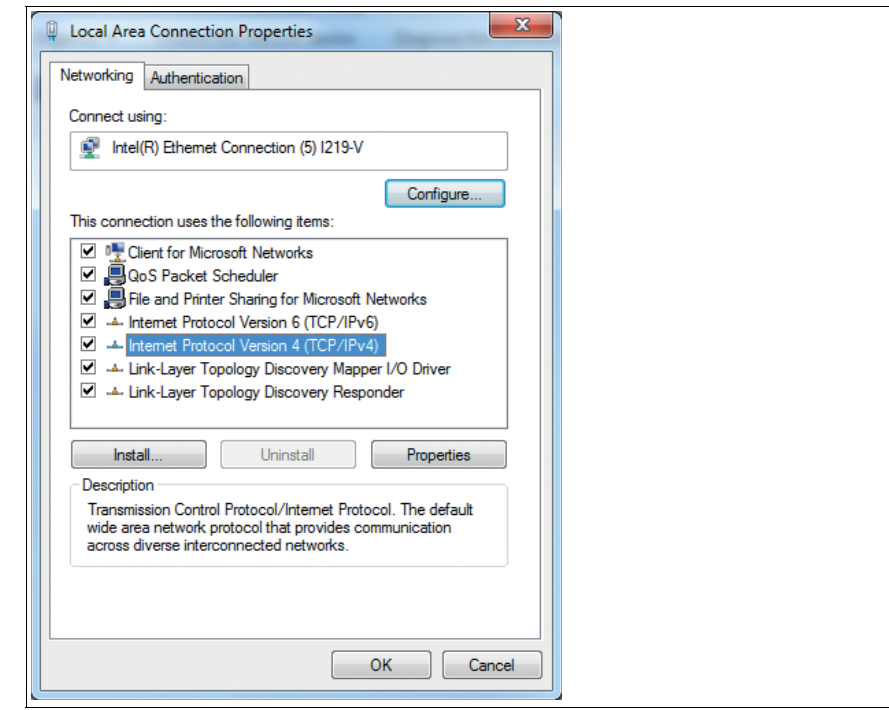

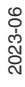

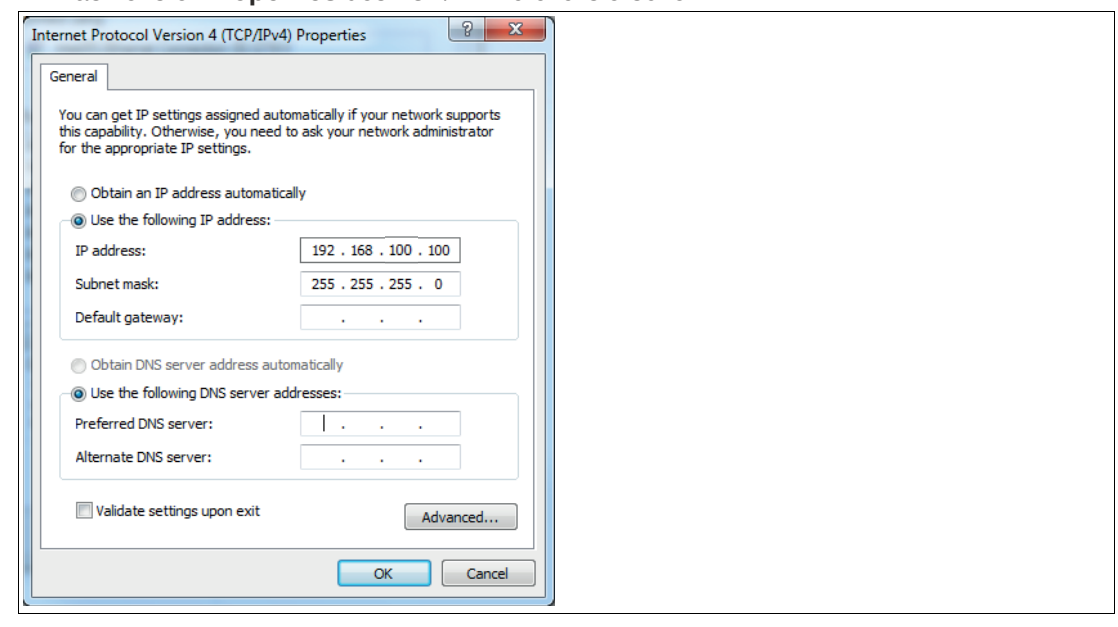

Das Fenster **Properties** des TCP/IP-Protokolls erscheint.

- **6.** Wählen Sie den Reiter **"General"**.
- **7.** Aktivieren Sie die Eingabefunktion **"Use the following IP address"**.
- **8.** Tragen Sie die IP-Adresse des Sensors ein, jedoch nur die erste drei Segmente der IP-Adresse. Das letzte Segment muss sich von der IP-Adresse des Sensors unterscheiden. S
- **9.** Im vorliegenden Beispiel geben Sie die folgende IP-Adresse und Subnetzmaske ein:
	- **IP-address: 192.168.100.100**
	- **Subnet mask: 255.255.255.0**
- **10.** Klicken Sie auf **OK** und im nächsten Dialog auf **Cancel**.

Die Netzwerkkonfiguration ist damit abgeschlossen und das Gerät kann verwendet werden.

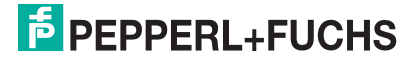

## **3.5 Systemanforderungen**

## <span id="page-20-0"></span>**Ports**

Um eine ordnungsgemäße Funktion des Systems zu gewährleisten, dürfen die folgenden Ports nicht durch eine Firewall im Netzwerk der Kamera blockiert werden.

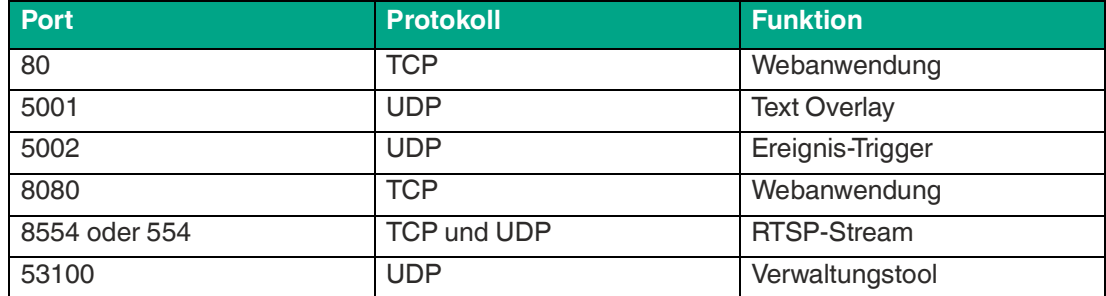

## **Browserunterstützung**

Google Chrome > 84 (stabiler Kanal)

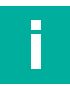

## **Hinweis!**

#### **Information zur Security**

Aus Security-Sicht sind für das Produkt vom verantwortlichen Anwendungsbetreiber folgende Vorkehrungen zu treffen:

- das Gerät physisch gegen den Zugriff von Unbefugten absichern
- Sicherstellen, dass das Gerät nur in einem isolierten Netzwerk ohne Verbindung zum Firmennetzwerk, Internet oder zu Cloud-Diensten betrieben wird;
	- dort darf das Gerät nur mit einer übergeordneten Steuerung oder mit einem definierten, vertrauenswürdigen Kreis von Netzwerkteilnehmern kommunizieren

# **4 Funktionen**

## **4.1 Streaming**

<span id="page-21-1"></span><span id="page-21-0"></span>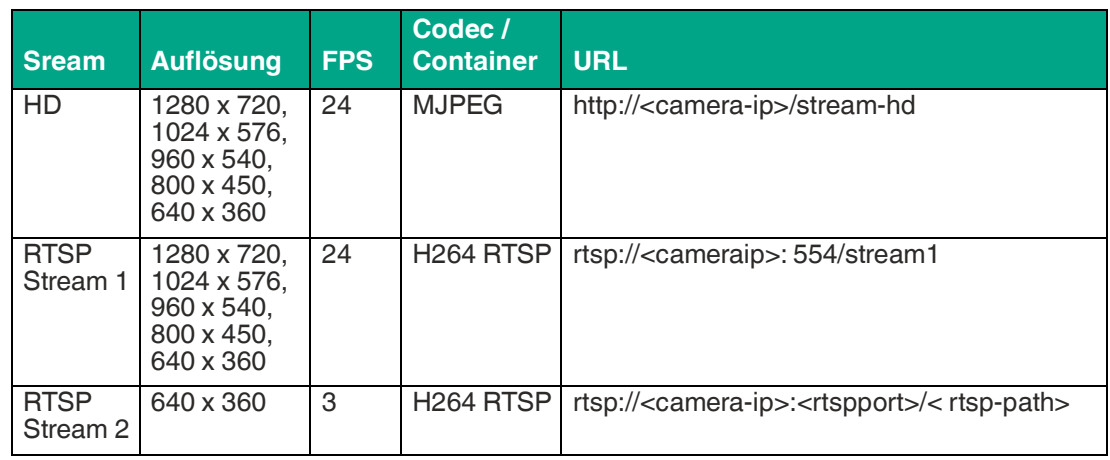

<span id="page-21-2"></span>RTSP Stream 1 und 2 schließen sich gegenseitig aus

## **4.2 Aufzeichnung (Recording)**

Die Kamera kann einen Videomitschnitt auf ein Triggersignal hin aufzeichnen. Die Aufzeichnung beginnt mit der eingestellten Vorlaufpuffer-Zeit vor dem Triggerpunkt und beendet die eingestellte Nachlaufpuffer-Zeit nach dem Triggerpunkt.

Eigenschaften der Videoaufzeichnung:

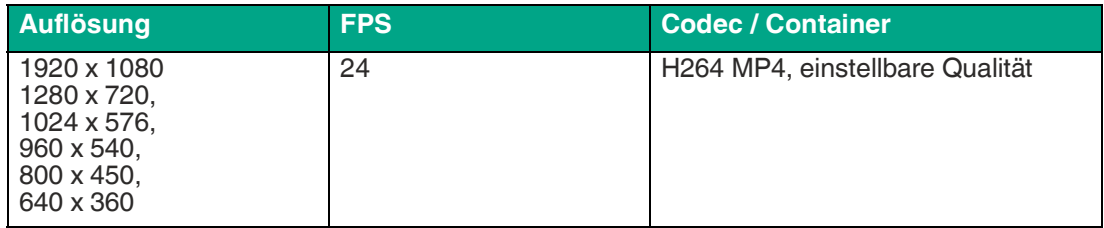

## **Trigger-Einstellungen**

#### **Digitaler Eingang**

• Eine steigende Flanke am digitalen Eingang löst eine Aufzeichnung aus.

#### **UDP**

• Sendet die Zeichenfolge TRIG an den UDP-Port 5002 der Kamera.

#### **Web-Oberfläche**

• Der Trigger-Button oben rechts in der Bedienoberfläche kann als manueller Trigger verwendet werden.

Wenn ein Triggersignal erkannt wird, leuchtet die blaue Status-LED an der Kamera bis zum Ende aller laufenden Aufzeichnungen. Wenn die Aufzeichnung nicht gespeichert werden kann, blinkt die blaue LED mehrmals. Mehrere Aufzeichnungen können sich überschneiden. Zwischen den einzelnen Triggern müssen mindestens 2 s vergehen. Es können nicht mehr als drei Aufzeichnungen gleichzeitig laufen.

Um sicherzustellen, dass immer genügend freier Speicherplatz vorhanden ist, gibt es eine Funktion, die ältere Videos löscht, um genügend freien Speicherplatz zu gewährleisten.

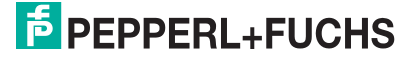

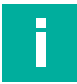

#### **Hinweis!**

#### **Aufzeichnungsfehler**

Ein Aufzeichnungsfehler wird durch mehrmaliges Blinken der blauen LED angezeigt, nachdem ein Trigger erfolgt ist.

Mögliche Ursachen sind:

- Speicherkarte voll
- Speicherkarte fehlt
- Speicherkarte defekt

#### **Hinweis!**

#### **Aufzeichnung mit Auflösung von 1920 x 1080**

Liveansicht, Aufzeichnung und RTSP teilen sich die begrenzte Rechenleistung der Kamera. Die Aufzeichnung mit einer Auflösung von 1920 x 1080 ist am rechenintensivsten und kann dazu führen, dass die Liveansicht eine sehr niedrige Framerate haben. Um die Auswirkungen auf die Liveansicht zu reduzieren oder bei andere Leistungsprobleme, empfohlen wir den RTSP-Stream bei Aufzeichnung mit 1920 x 1080 zu deaktivieren.

Bei der Verwendung von 1920 x 1080 kann jeweils nur eine Aufzeichnung laufen.

Bei der Verwendung einer Aufnahmeauflösung von 1920 x 1080 ist das Sichtfeld aufgrund von Sensoreinschränkungen reduziert. Dies gilt für alle Streams, obwohl nur die Aufzeichnung 1920 x 1080 unterstützt.

#### **Betriebsgrenzen und Empfehlungen**

Die Betriebsgrenzen werden vom System automatisch durchgesetzt. Die Betriebsempfehlungen geben die vom Hersteller geprüften Grenzen des Systems an. Bei Verwendung außerhalb dieser Grenzen kann die Leistung abnehmen und die Unterstützung durch den Hersteller ist nicht immer gewährleistet.

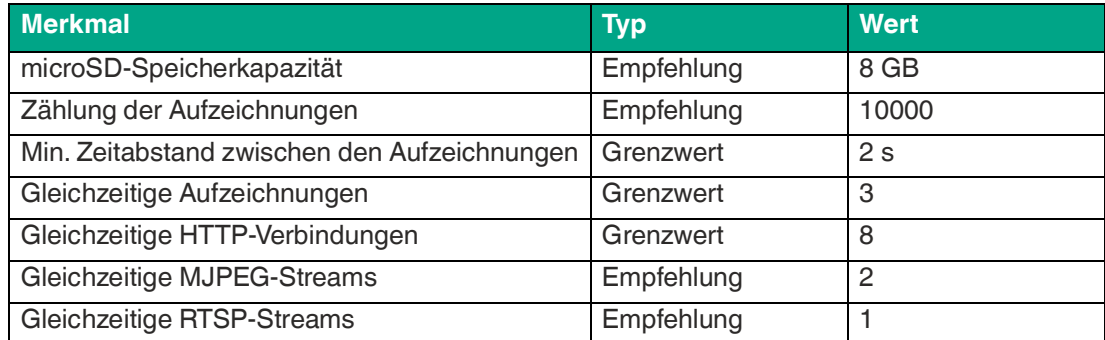

## **4.3 Zugriffsschutz**

<span id="page-23-0"></span>Es sind zwei Benutzer verfügbar:

- viewer
- admin

Bei der Auslieferung ist für beide Benutzer kein Passwort festgelegt. Wenn ein Kennwort festgelegt ist, erscheint eine Aufforderung zum Einloggen, wenn die Benutzeroberfläche aufgerufen wird.

Der Benutzer **admin** hat keine Einschränkungen.

Der Benutzer **viewer** kann Streams und Aufzeichnungen ansehen, aber keine Änderungen vornehmen. Es ist ihm nicht erlaubt Einstellungen zu ändern, Videos zu löschen oder Aktualisierungen vorzunehmen.

Die Namen der beiden Benutzer können geändert werden.

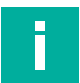

## **Hinweis!**

#### **Passwort vergessen**

Alle Kameraeinstellungen werden auf der SD-Karte in der Datei ipcam settings.json gespeichert.

Um die Kamera auf die Werkseinstellungen zurückzusetzen, kann diese Datei von der SD-Karte gelöscht werden. Dies ist nur notwendig, wenn das Passwort des Admin-Benutzers vergessen wurde. Ansonsten lassen sich alle Einstellungen über die Benutzeroberfläche bearbeiten.

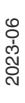

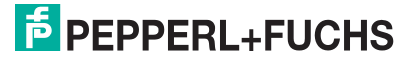

# **5 Webinterface**

<span id="page-24-1"></span><span id="page-24-0"></span>Die Kamera verfügt über ein Webinterface, mit dem Sie die Kamera konfigurieren und eine Diagnose durchführen können.

## <span id="page-24-3"></span>**5.1 Benutzeroberfläche im Webbrowser öffnen**

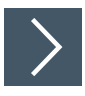

## **Benutzeroberfläche aufrufen**

- **1.** Öffnen Sie das Webinterface mit einem aktuellen Webbrowser wie etwa Google Chrome. Der Zugriff auf das Webinterface erfolgt über einen HTTP-Aufruf: http://<ip - Adresse>.
- <span id="page-24-2"></span>**2.** Geben Sie die Kamera-IP-Adresse (192.168.100.50) ein.

## **5.2 Kamera-Management-Tool**

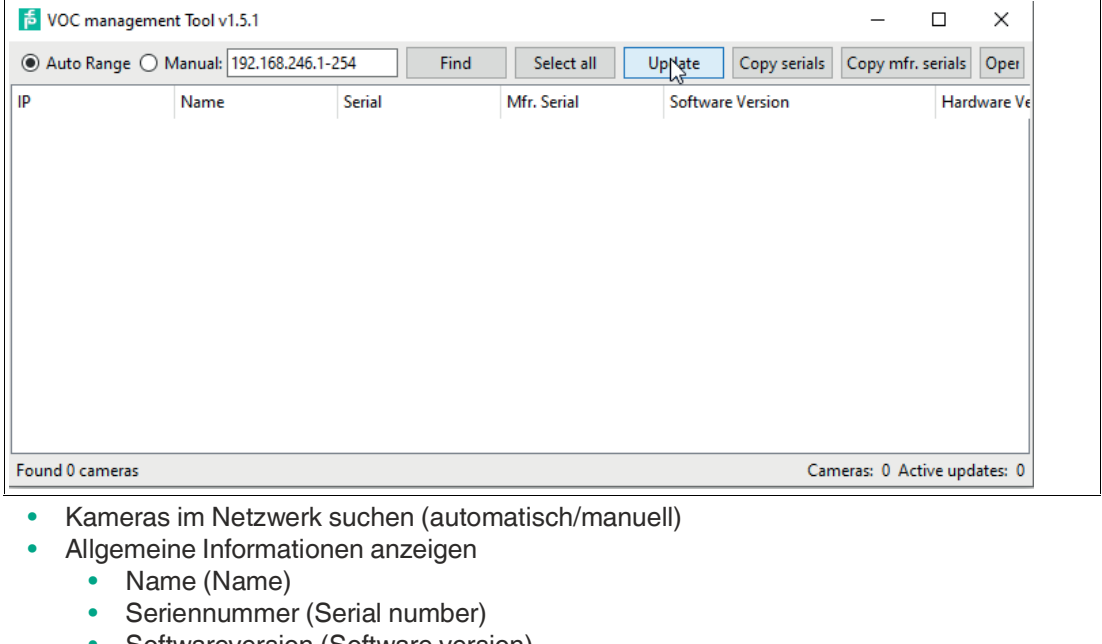

- Softwareversion (Software version)
- Hardwareversion (Hardware version)
- Freier/verwendeter Speicher (Free/used memory)
- Betriebszeit (Betriebszeit seit dem letzten Neustart) (Uptime (operating time since last reboot))
- Status
- Kameras aktualisieren (Firmware hochladen)
- Seriennummern kopieren
- Kameras im Browser öffnen
- Einstellungen von Kameras exportieren / Backups erstellen
- Einstellungen in Kameras importieren / Backups importieren

**F** PEPPERL+FUCHS

## **5.3 Benutzeroberfläche**

<span id="page-25-0"></span>In den folgenden Beschreibungen wird die Darstellung der Benutzeroberflächeauf auf dem Desktop-PC verwendet.

## **Hauptfenster**

Das Hauptfenster unterteilt sich in folgende Bereiche:

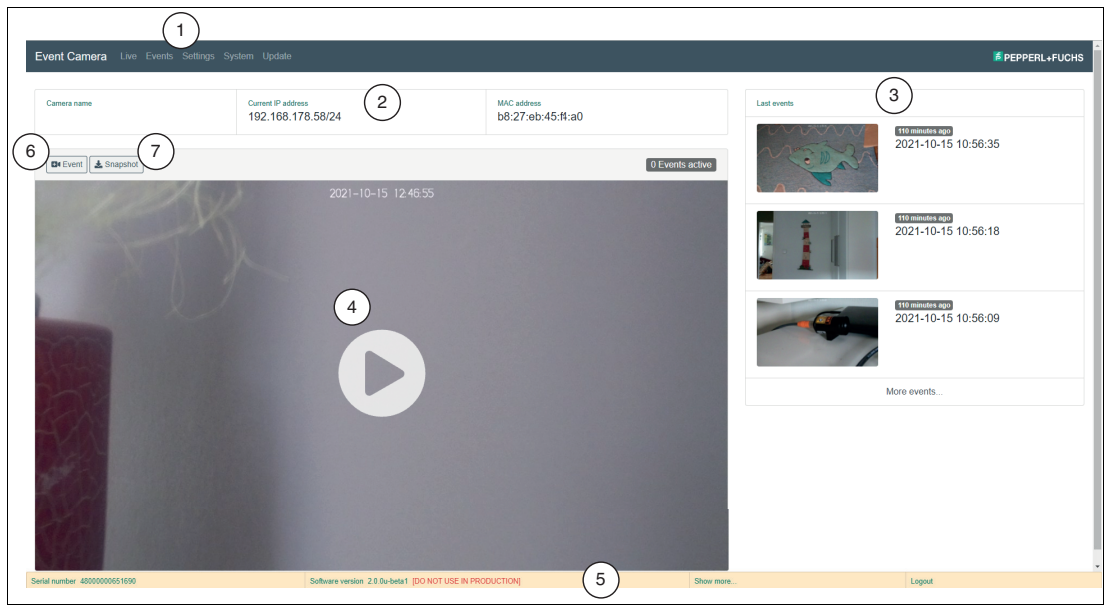

Abbildung 5.1 Hauptfenster

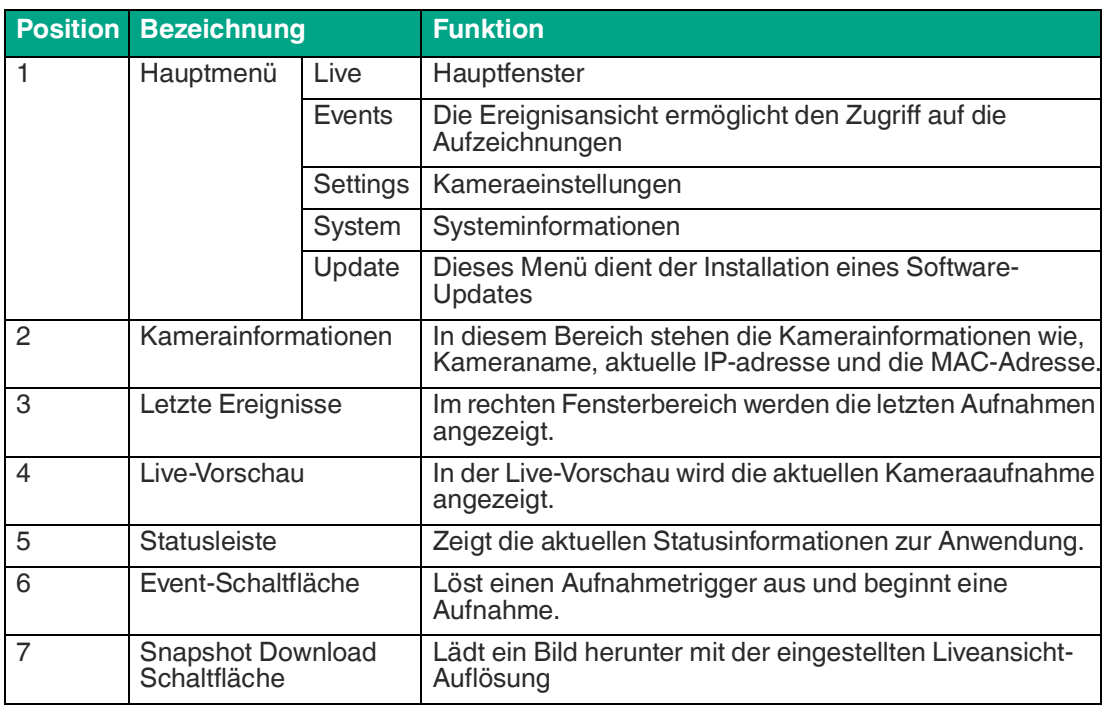

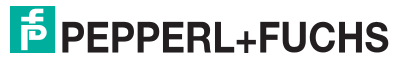

## **5.3.1 Ereignisse (Events)**

<span id="page-26-0"></span>Die Ereignisansicht ermöglicht den Zugriff auf die Aufzeichnungen. Sie werden durch Vorschaubilder eines zum Auslösezeitpunkt aufgenommenen Standbildes dargestellt. Die Aufnahmen sind auf mehrere Seiten verteilt, die über die Navigation (1) oberhalb der Vorschaubilder ausgewählt werden können. Die Speichernutzung wird neben der Navigation angezeigt (2).

Die angezeigten Ereignisse können gefiltert werden, indem Sie einen Datumsbereich aus der Dropdown-Liste (3) oben links auswählen.

Die Vorschaubilder enthalten drei Schaltflächen:

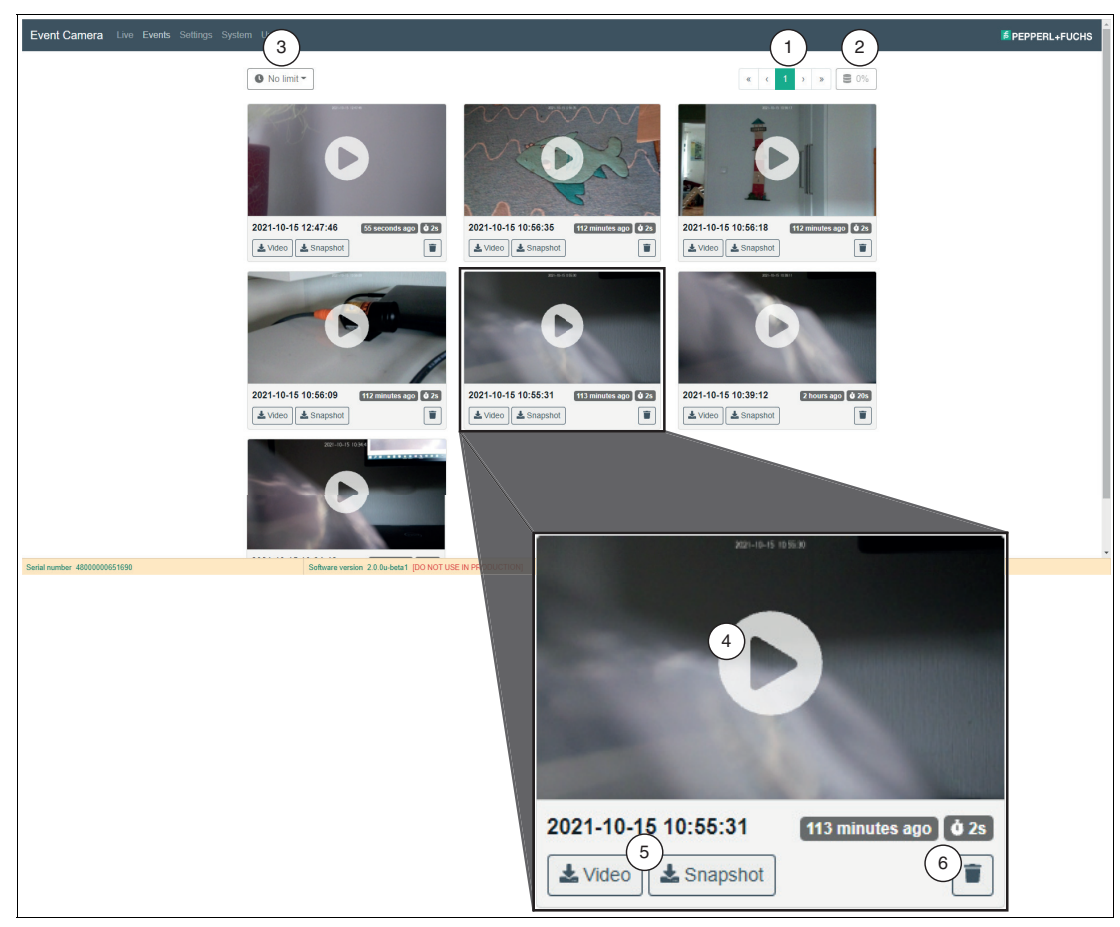

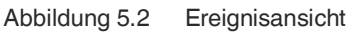

#### **Vorschaubilder**

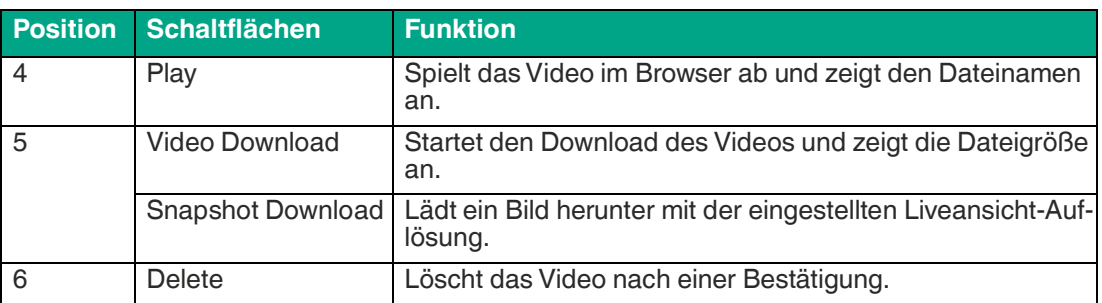

## **5.3.2 Kameraeinstellungen (Settings)**

<span id="page-27-0"></span>Alle Kameraeinstellungen werden auf der SD-Karte in der Datei ipcam settings.json gespeichert. Wenn diese Datei nicht existiert oder aufgrund einer fehlerhaften manuellen Bearbeitung ungültig ist, werden die Standardeinstellungen geladen und es wird eine Meldung am oberen Rand der Einstellungsseite angezeigt.

Beim Speichern der Einstellungen auf der Einstellungsseite wird die Datei ipcam settings.json erstellt oder überschrieben.

Um die Kamera auf die Werkseinstellungen zurückzusetzen, kann diese Datei von der SD-Karte gelöscht werden. Dies ist nur notwendig, wenn das Passwort des Admin-Benutzers vergessen wurde. Ansonsten können alle Einstellungen über die Benutzeroberfläche bearbeitet werden.

Wenn Sie auf die Schaltfläche Sichern/Wiederherstellen klicken, können Sie entweder die Einstellungsdatei herunterladen oder die Einstellungen aus einer zuvor gesicherten Datei wiederherstellen. Die Sicherungsdatei sollte nicht manuell geändert werden.

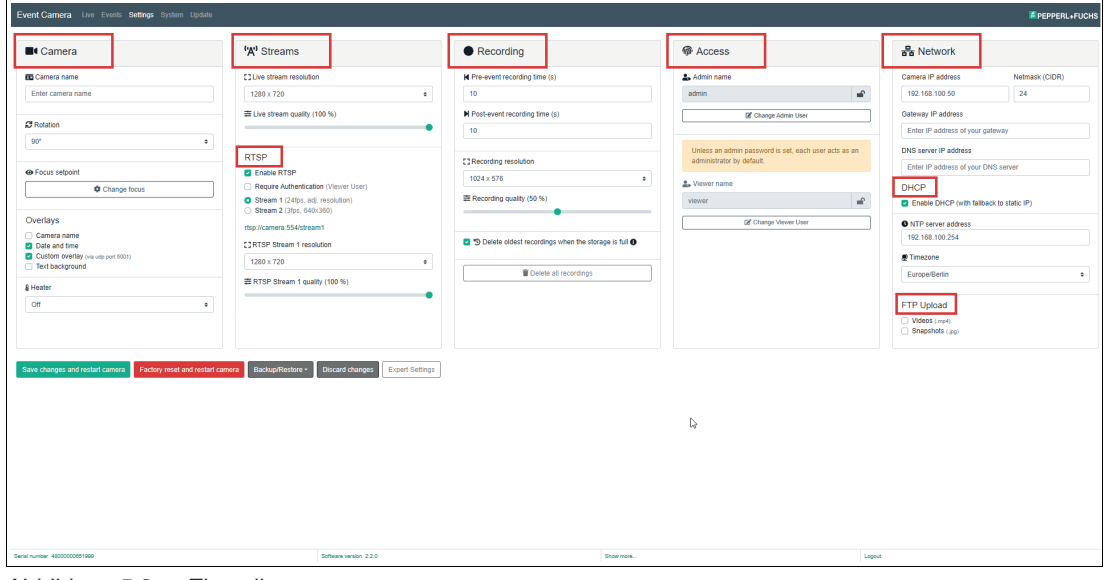

Abbildung 5.3 Einstellungen

## **Kamera (Camera)**

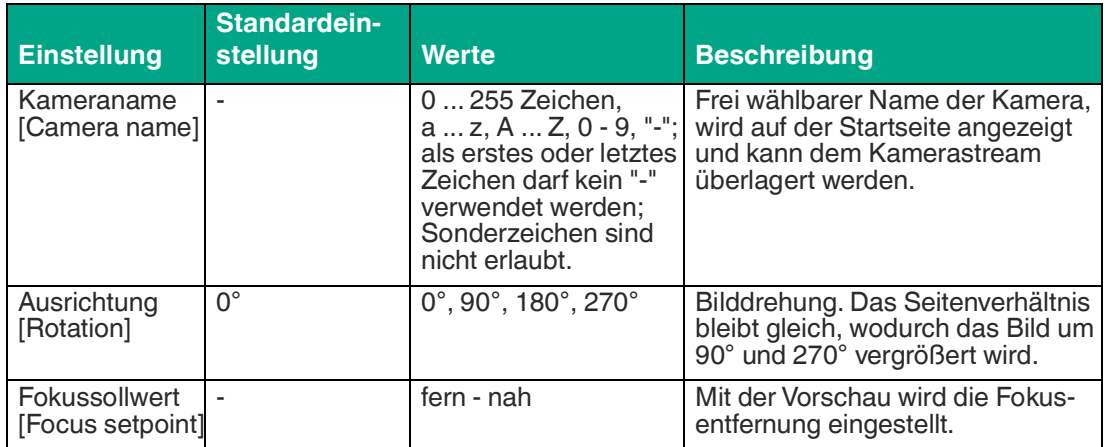

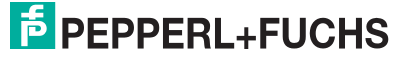

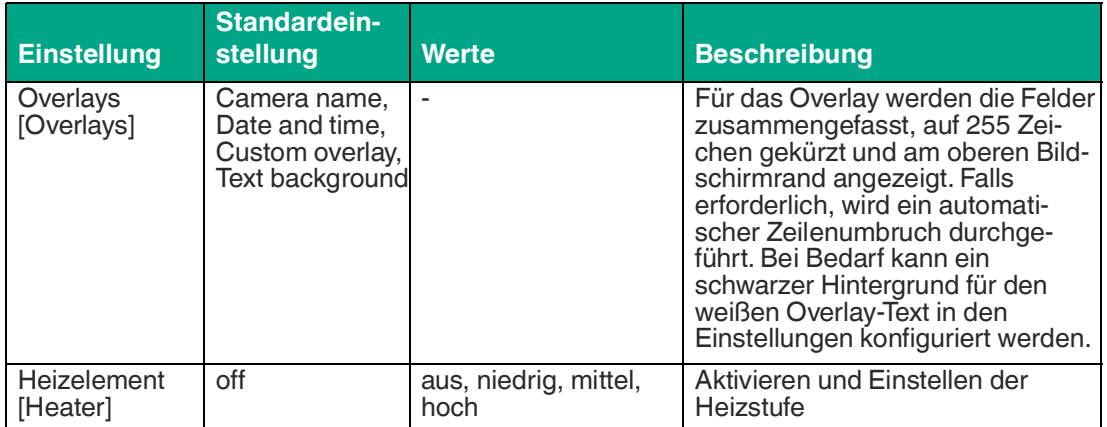

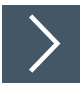

## **Motorfokus einstellen**

Alle Kameras ab Produktionsdatum 01/2023 sind mit einem Motorfokus ausgestattet. Der Motorfokus ist ab Softwareversion 2.2.0 über die Benutzeroberfläche einstellbar. Nachfolgend wird beschriebn, wie der Fokus über die Benutzeroberfläche eingestellt wird.

- **1.** Stellen Sie sicher, dass Ihre Kamera mit einem Motorfokus und einer Softwareversion 2.2.0 oder höher ausgestattet ist.
- **2.** Schalten Sie die Kamera ein und öffnen Sie die Benutzeroberfläche im Webbrowser (siehe Kapitel [5.1\)](#page-24-3).

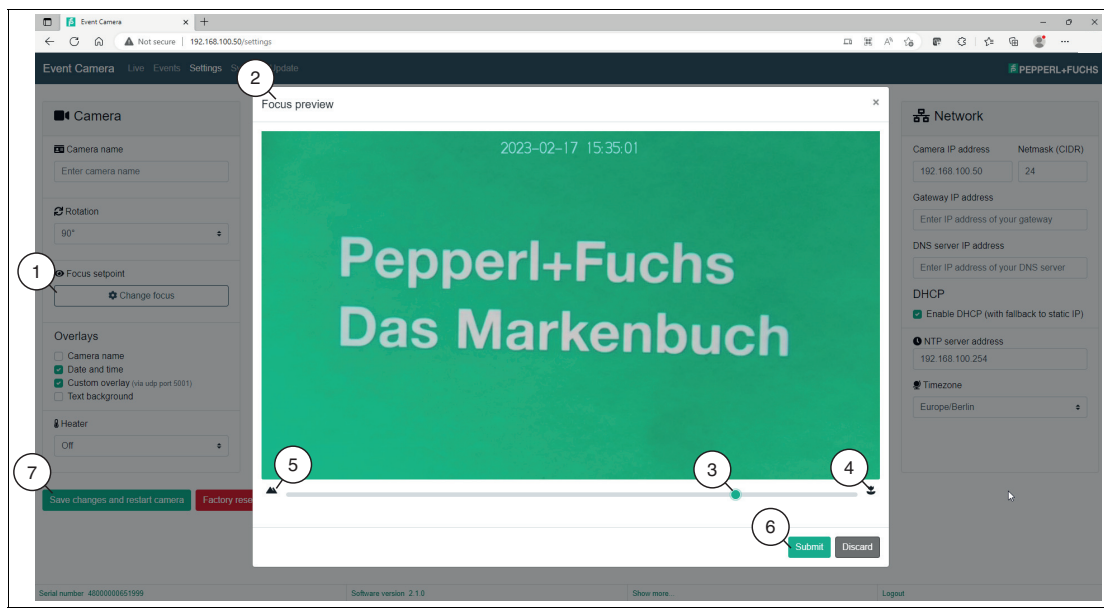

#### Abbildung 5.4

**3.** Suchen Sie nach den Fokuseinstellungen unter **Camera > Focus setpoint > Change focus**  $(1).$ 

 $\mapsto$  Nach dem Öffnen des Menüs "Fokus ändern (Change focus)" erscheint das Vorschaufenster "Focus preview" (2) für die Fokuseinstellung.

**4.** Suchen Sie im unteneren Fensterbereich nach den Schieberegler (3) für den Fokus im Vorschaufenster. Mit diesem Schieberegler können Sie den Fokussollwert manuell einstellen. Beachten Sie die Symbole am Rand des Schiebereglers. Es gibt ein Blumensymbol (4) für Nahaufnahmen und ein Bergsymbol (5) für Fernaufnahmen.

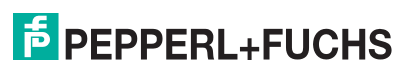

- **5.** Bewegen Sie den Schieber nach rechts in Richtung des Blumensymbols, um den Fokussollwert für Nahaufnahmen einzustellen. Durch diese Bewegung wird der Fokus auf Objekte in der Nähe optimiert.
- **6.** Bewegen Sie den Schieber nach links in Richtung des Bergsymbols, um den Fokussollwert für Fernaufnahmen einzustellen. Durch diese Bewegung wird der Fokus auf entfernte Objekte optimiert.
- **7.** Überprüfen Sie die Vorschau auf dem Bildschirm, während Sie den Schieber bewegen, um sicherzustellen, dass der Fokus richtig eingestellt ist. Stellen Sie den Schieber so lange ein, bis der gewünschte Fokus erreicht ist.
- **8.** Nachdem Sie den erforderlichen Fokussollwert eingestellt haben, bestätigen Sie Ihre Auswahl mit der Schalftfläche "Submit" (6) und schließen das Fokusmenü. Um die Einstellungen auf die Kamera zu übertragen, wählen Sie die Schaltfläche "Save changes and restart camera" (7).
	- Die Kamera wird nun einen Neustart durchführen, um die Änderungen zu übernehmen. Während des Neustarts zeigen die LEDs der Kamera bestimmte Signale an, um den Fortschritt anzuzeigen (siehe Kapitel [2.4](#page-13-0)).

#### **Streams**

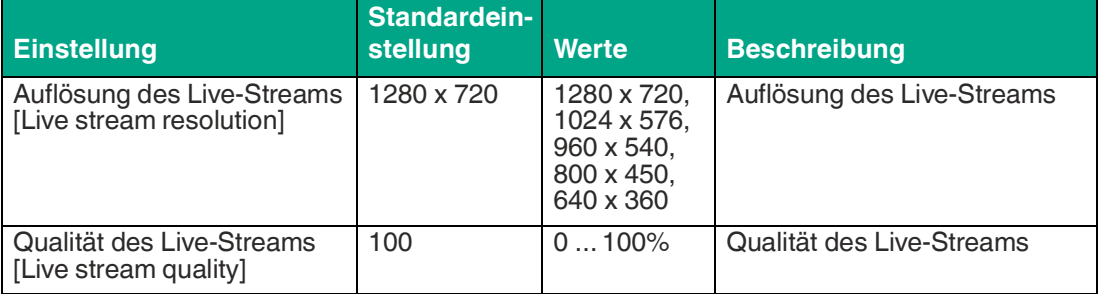

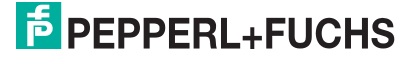

## **RTSP**

Der RTSP-Stream kann zwischen Stream 1 und Stream 2 umgeschaltet werden.

- Stream 1: bis zu 1280 x 720 (konfigurierbar), 24 fps
- Stream 2: 640 x 360, 3 fps
- RTSP-Stream kann mit Namen/Passwort geschützt werden

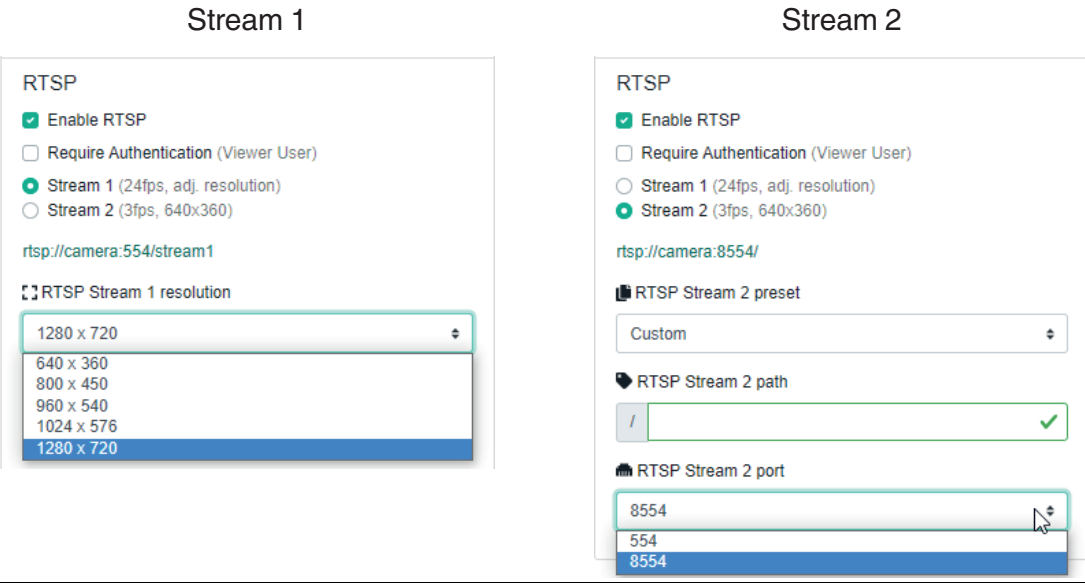

#### Abbildung 5.5

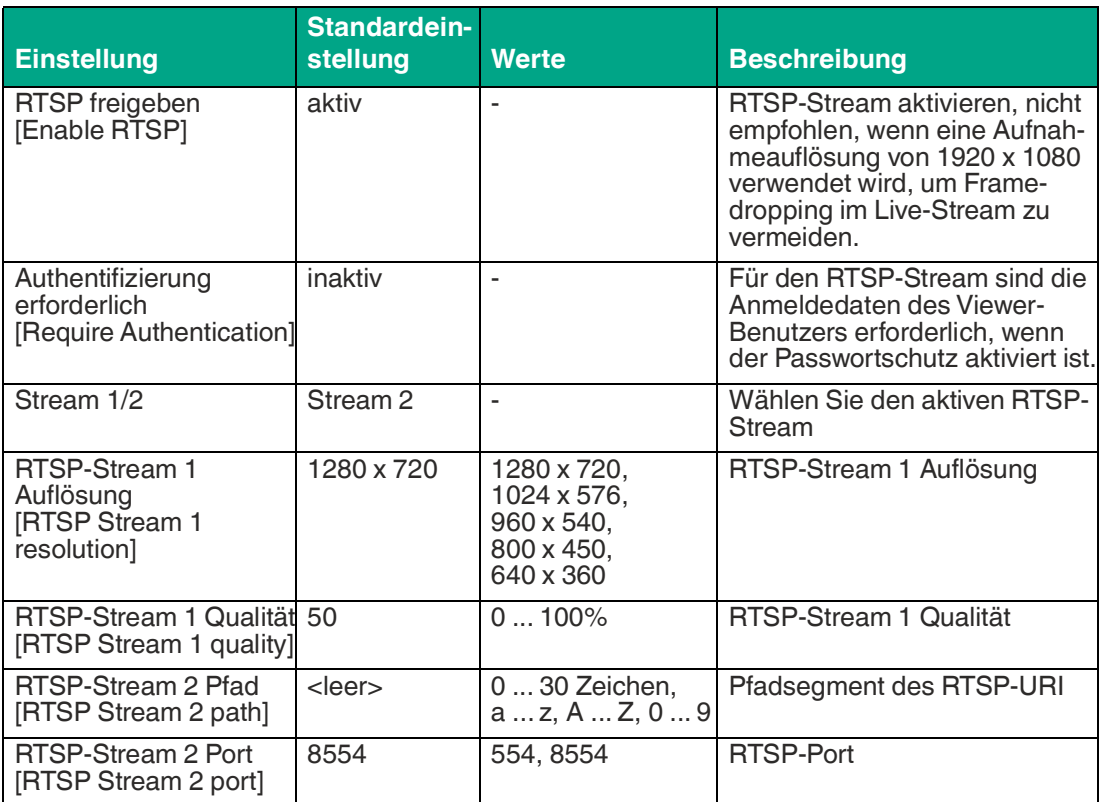

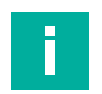

## **Hinweis!**

- Stream 1 und Stream 2 können nicht gleichzeitig aktiv sein, die Rechenleistung reicht nicht aus.
- Für Stream 2 sind Pfad und Port aus Gründen der Abwärtskompatibilität einstellbar. • Sollen mehrere Clients gleichzeitig einen RTSP-Stream abrufen, empfiehlt es sich, diesen über einen RTSP-Proxy zu verteilen und nur diesem den Zugriff auf die Kamera zu erlau-
- ben. • Die Server-Ports für RTP und RTCP wurden auf 8000-8001 geändert.

## **Aufnahme (Recording)**

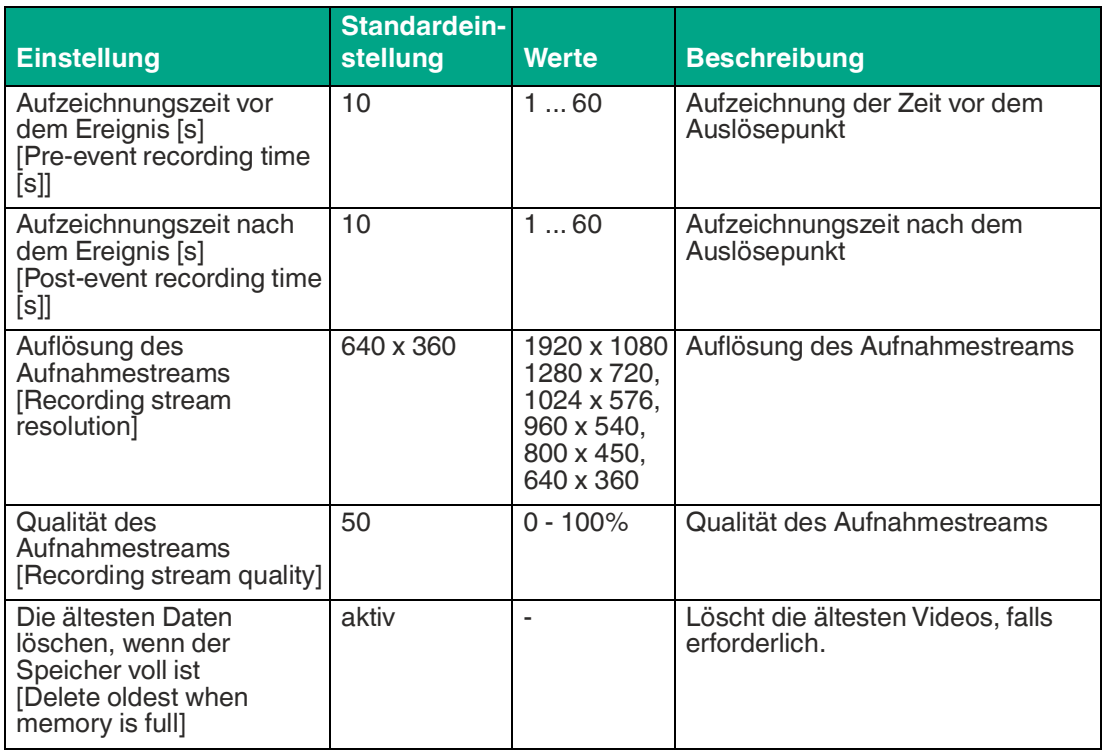

## **Zugriff (Access)**

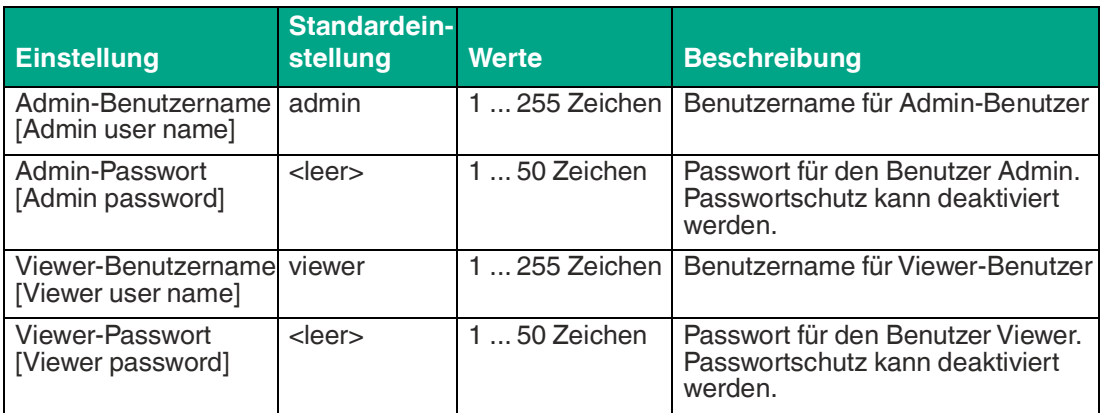

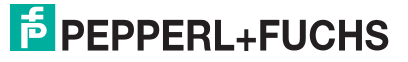

# **Netzwerk (Network)**

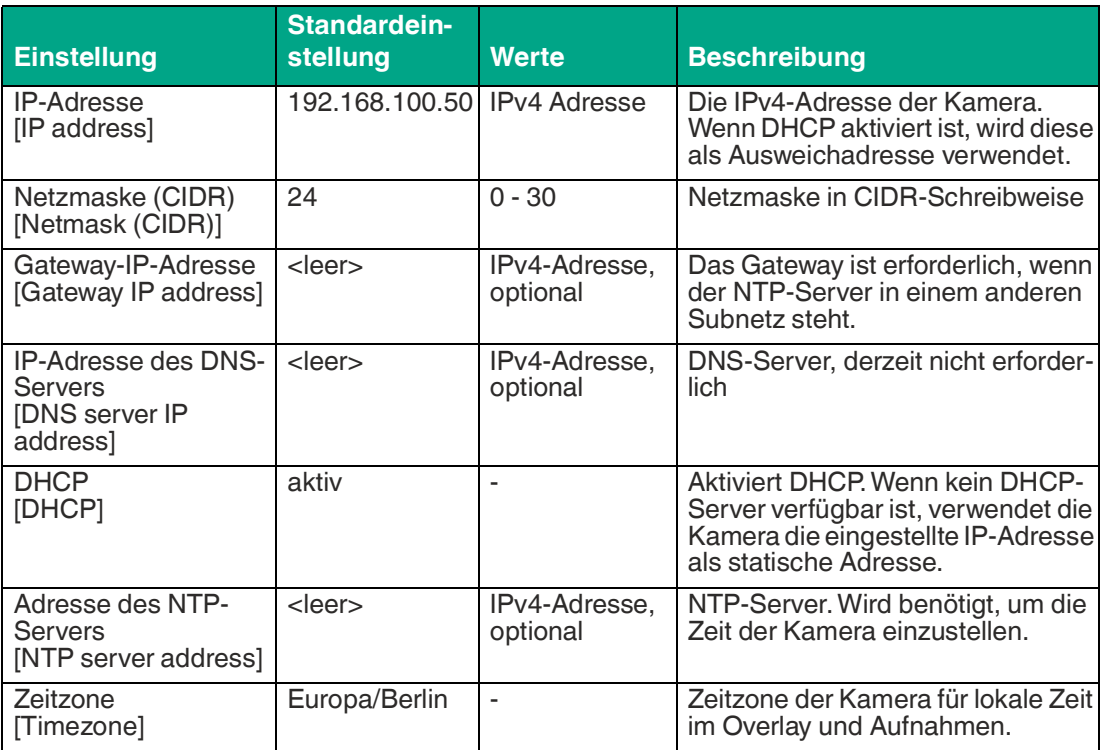

## **FTP-Upload (FTP Upload)**

Automatisches Hochladen von Bildern (.jpg) und/oder Videos (.mp4) von Ereignissen auf einen FTP-Server. Fehlgeschlagene Uploads werden nicht wiederholt. Diese Funktion ist ab Firmware 2.2.0 verfügbar.

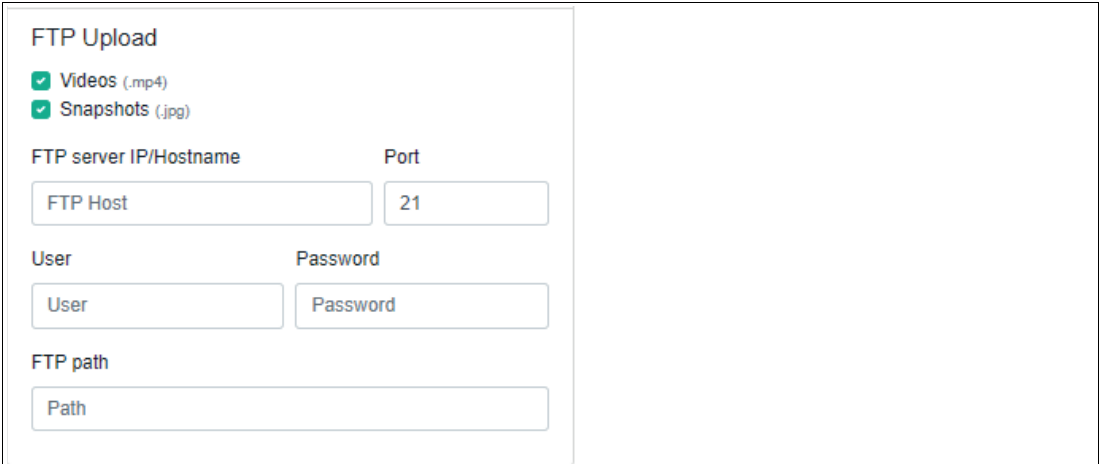

#### Abbildung 5.6

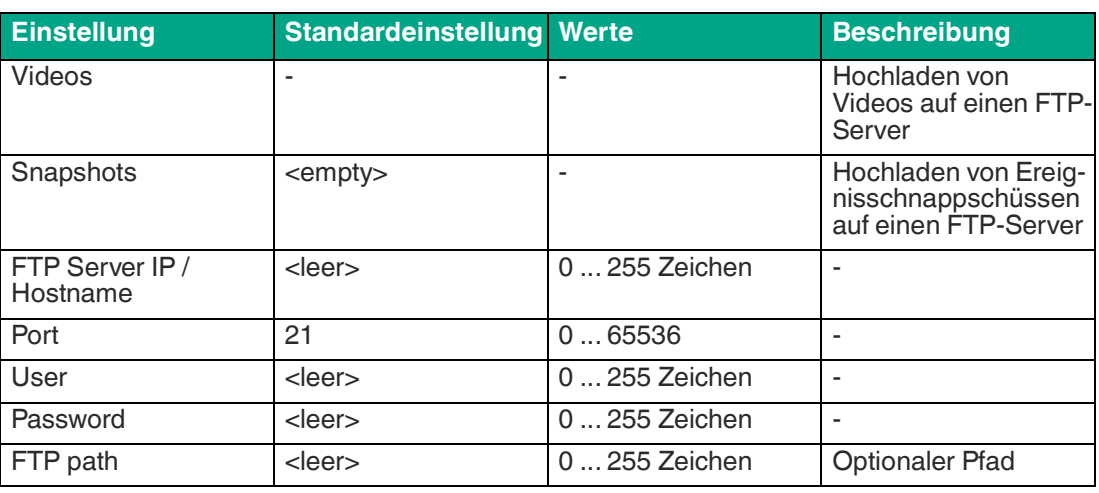

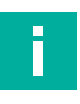

## **Hinweis!**

- Am Ende der Aufnahme wird je nach Einstellung das Bild und/oder das Video hochgeladen.
- Schlägt der Upload fehl, z.B. weil der FTP-Server nicht erreichbar ist, wird kein weiterer Versuch unternommen. Um hier mehr Kontrolle zu haben, sollte statt des FTP-Uploads ein manueller Download über die HTTP-API verwendet werden, idealerweise in Kombination mit einem HTTP-Trigger.

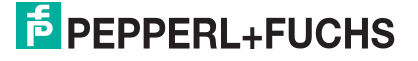

i

## **5.3.3 Experteneinstellungen (Expert Settings)**

#### <span id="page-34-0"></span>**Hinweis!**

Experteneinstellungen können die Funktion der Kamera in bestimmten Bereichen einschränken. Verwenden Sie diese Einstellungen nur, wenn die Einschränkungen bekannt und in Ihrer Anwendung akzeptabel sind.

Die Experteneinstellungen sind ab Firmware 2.2.0 verfügbar.

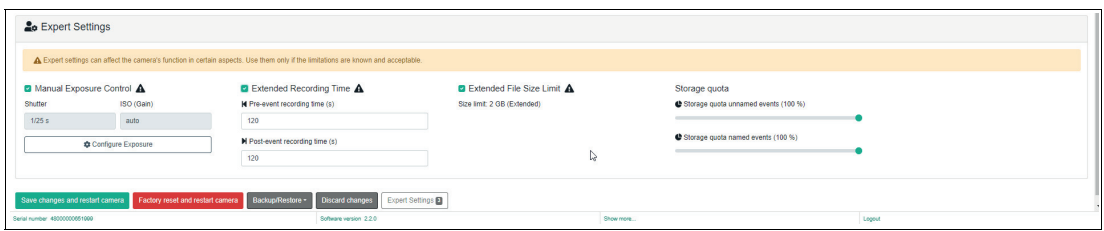

Abbildung 5.7 Experteneinstellungen

| <b>Einstellung</b>                                                                                             | <b>Standardein-</b><br>stellung | <b>Werte</b>           | <b>Beschreibung</b>                                                                                                    |
|----------------------------------------------------------------------------------------------------|---------------------------------|------------------------|----------------------------------------------------------------------------------------------------|
| Manuelle Belichtungs-<br>steuerungen<br>Manual Exposure<br>Controls]                                           | inaktiv                         |                        | Verwendung einer festen Blende<br>und einer festen oder automati-<br>schen Verstärkungsregelung.<br>Automatische Anpassung an<br>wechselnde Lichtverhältnisse<br>einschränken oder ausschalten.                                                                        |
| <b>Verschluss</b><br>[Shutter]                                                                                 | $1/25$ s                        | $1/25$ , [],<br>1/8000 | Eine kürzere Verschlusszeit verrin-<br>gert die Bewegungsunschärfe,<br>aber auch die Bildhelligkeit.                                                                                                    |
| ISO (Gain)                                                                                                    | auto                            | auto, 50, [],<br>3200  | Ein höherer ISO-Wert erhöht die<br>Bildhelligkeit, aber auch das<br>Bildrauschen. Auto kann nur den<br>Bereich 100  800 verwenden.                                                                                                    |
| Erweiterte Aufzeichnungs-<br>zeit<br><b>[Extended Recording</b><br>Time]                                       | inaktiv                         |                        | Überschreibt die Einstellungen für<br>Vor- und Nachlaufzeit                                                                                                    |
| Aufzeichnungszeit vor dem<br>Ereignis [s]<br>[Pre-event recording time<br>[s]]                                 | 120                             | 1900                   | Der Pre-Event-Puffer ist auf 150<br>MB begrenzt. Video ist kürzer als<br>angefordert, wenn das Pufferlimit<br>gilt                                                                                                    |
| Aufzeichnungszeit nach<br>dem Ereignis [s]<br>[Post-event recording time<br>[s]]                               | 120                             | 1900                   | Die Größe der Videodatei ist auf<br>500 MB begrenzt. Die Aufzeich-<br>nung stoppt bei Erreichen dieser<br>Grenze                                                                                                    |
| Dateigrößenbegrenzung<br>[Extend File Size Limit]                                                              | inaktiv                         |                        | Erhöht die maximale Größe von<br>Videodateien auf 2 GB. Die Verar-<br>beitung großer Dateien kann die<br>Kamera und das Webinterface<br>verlangsamen.                                                                                                    |
| Speicherrate für benannte<br>und unbenannte Ereig-<br>nisse<br>[Storage quota for named<br>and unnamed events] |                                 | $\blacksquare$         | Kann bei der Benennung von<br>Ereignissen mit der Trigger-API<br>nützlich sein. Begrenzt den für<br>jeden Ereignistyp verwendeten<br>Speicher auf den ausgewählten<br>Prozentsatz des Gesamtspei-<br>chers, um Speicherplatz für andere<br>Ereignistypen freizuhalten. |

## **Manuelle Belichtungssteuerungen (Manual Exposure Control)**

Bei Auswahl dieser Funktion wird die automatische Belichtungssteuerung deaktiviert. Diese Funktion eignet sich nicht für Umgebungen mit wechselnden Lichtverhältnissen, wie z. B. Tageslicht.

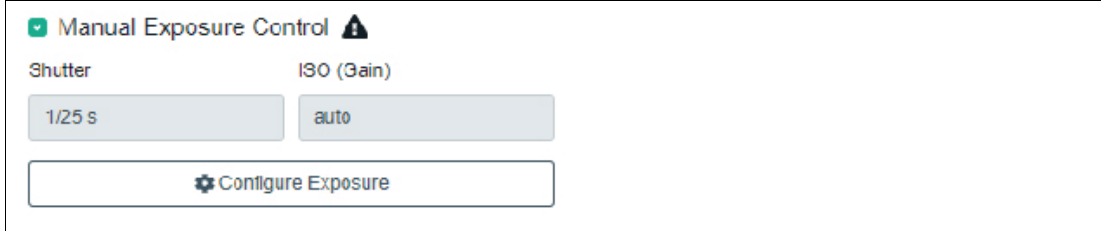

#### Abbildung 5.8

- Manuelle Wahl der Belichtungszeit
- Manuelle Wahl der Empfindlichkeit / Verstärkung (ISO / Gain)
- Automatische ISO-Wahl auch bei fester Belichtungszeit möglich
- Die automatische ISO-Einstellung funktioniert nur im Bereich 100 ... 800

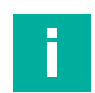

#### **Hinweis!**

Um bewegte Objekte ohne Bewegungsunschärfe zu erfassen, kann die Belichtungszeit fest auf einen entsprechend kurzen Wert eingestellt werden. Möglicherweise ist eine stärkere Beleuchtung erforderlich.

Bei Geschwindigkeiten ab ca. 1 m/s wird das Bild durch den Rolling-Shutter-Effekt deutlich verzerrt. Es ist anwendungsspezifisch zu prüfen, ob dies ein Problem darstellt.

## **Erweiterte Aufzeichnungzeit (Extended Recording Time)**

Die aufgezeichneten Dateien können sehr groß sein. Die Pre-Event-Zeit ist auf 150 MB begrenzt, die tatsächliche Pre-Event-Zeit wird kürzer, wenn diese Dateigröße erreicht wird. Die Gesamtdateigröße ist auf 500 MB begrenzt, die tatsächliche Post-Event-Zeit wird kürzer, wenn diese Dateigröße erreicht wird.

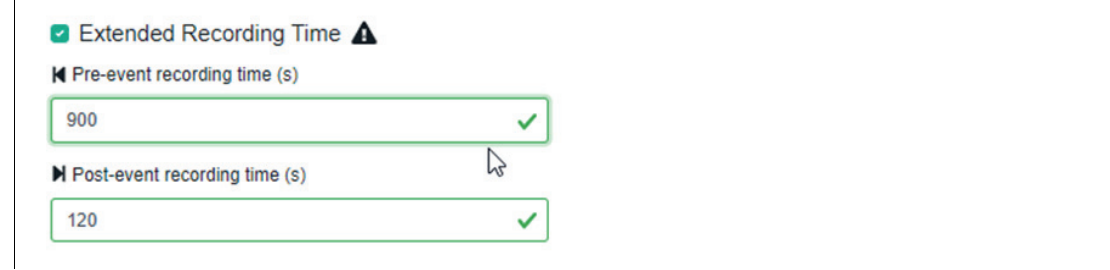

Abbildung 5.9

- Standardeinstellung für Pre- und Post-Trigger-Zeit ist max. 60 Sekunden
- Pre- und Post-Trigger-Zeit kann mit der Experteneinstellung auf bis zu 900 Sekunden verlängert werden.
- Der Pre-Trigger hat eine Dateigröße von maximal 150 MB. Das Video ist entsprechend kürzer, wenn die Dateigröße für die benötigte Zeit nicht ausreichend ist.
- Die Gesamtgröße des Videos ist auf 500 MB begrenzt. Die Aufnahme endet, wenn dieses Limit erreicht ist.

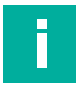

#### **Hinweis!**

Die Videogröße hängt von folgenden Faktoren ab:

- Bildinhalt (statisch / dynamisch) durch Videokomprimierung
- Helligkeitsänderung
- Auflösung und Qualitätseinstellungen (in der Benutzeroberfläche einstellbar)
- $\longrightarrow$  Richtwert: 0,1 ... 1,5 MB/s

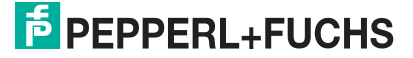

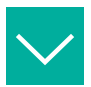

#### **Beispiel**

Die Datenrate kann je nach Anforderung festgelegt werden:

- Aufzeichnung: z.B. 2 min
- Dateigröße: z.B. 60 MB
- $\rightarrow$  60 MB / 120 s = 0.5 MB/s

## **Dateigrößenbegrenzung (Extend File Size Limit)**

**B** Extended File Size Limit A

Size limit 2 GB (Extended)

Abbildung 5.10

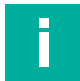

#### **Hinweis!**

Große Videodateien (>500 MB) können die Kamera und die Oberfläche verlangsamen. Auslöseverzögerungen, Sprünge im Video und ähnliche Leistungsprobleme können auftreten.

- Große Videodateien können sehr langsam oder gar nicht im Browser geladen werden
- Abgebrochene Ladevorgänge können eine der max. 8 HTTP-Verbindungen zur Kamera für mehrere Minuten blockieren — Bedienoberfläche lädt nicht mehr, wenn alle Verbindungen blockiert sind  $\longrightarrow$  abwarten
- Jeder Kunde muss individuell prüfen, ob diese Einstellung unproblematisch ist, ob sie unbedingt notwendig ist oder nicht.

## **5.3.4 System**

<span id="page-37-0"></span>Diese Seite zeigt Systeminformationen an:

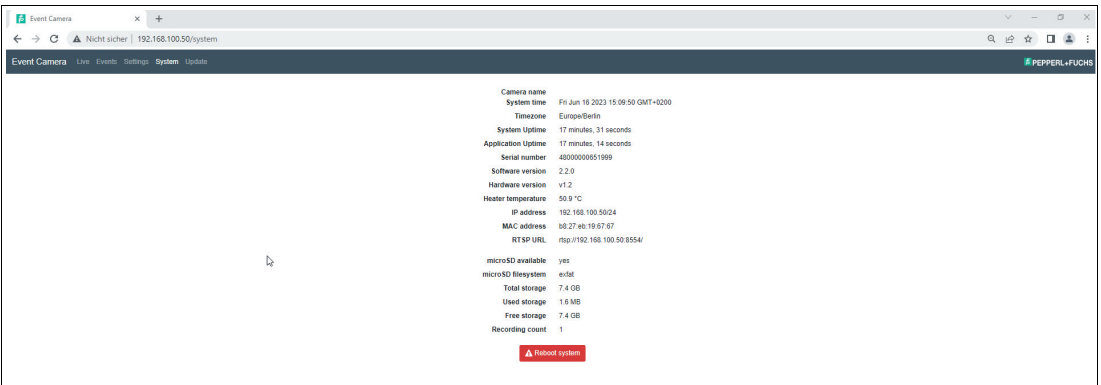

#### Abbildung 5.11 System

- Name der Kamera [Camera name]
- Systemzeit [System time]
- Zeitzone [Timezone]
- Betriebszeit des Systems [System Uptime]
- Betriebszeit der Anwendung [Application Uptime]
- Seriennummer [Serial number]
- Softwareversion [Software version]
- Hardwareversion [Hardware version]
- Temperatur des Heizelements [Heater temperature]
- IP-Adresse [IP address]
- MAC-Adresse [MAC address]
- RTSP-URL [RTSP URL]
- microSD verfügbar [microSD available]
- microSD-Dateisystem [microSD filesystem]
- Gesamtspeicher [Total storage]
- Verwendeter Speicher [Used storage]
- Freier Speicher [Free storage]
- Anzahl der Aufnahmen [Recording count]

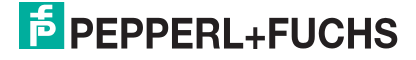

## **5.3.5 Update**

<span id="page-38-0"></span>Diese Seite dient der Installation eines Software-Updates. Wählen Sie die Update-Datei aus und starten Sie das Update über die Schaltfläche "Update software".

## **Hinweis!**

Schalten Sie die Kamera während des Updates nicht aus!

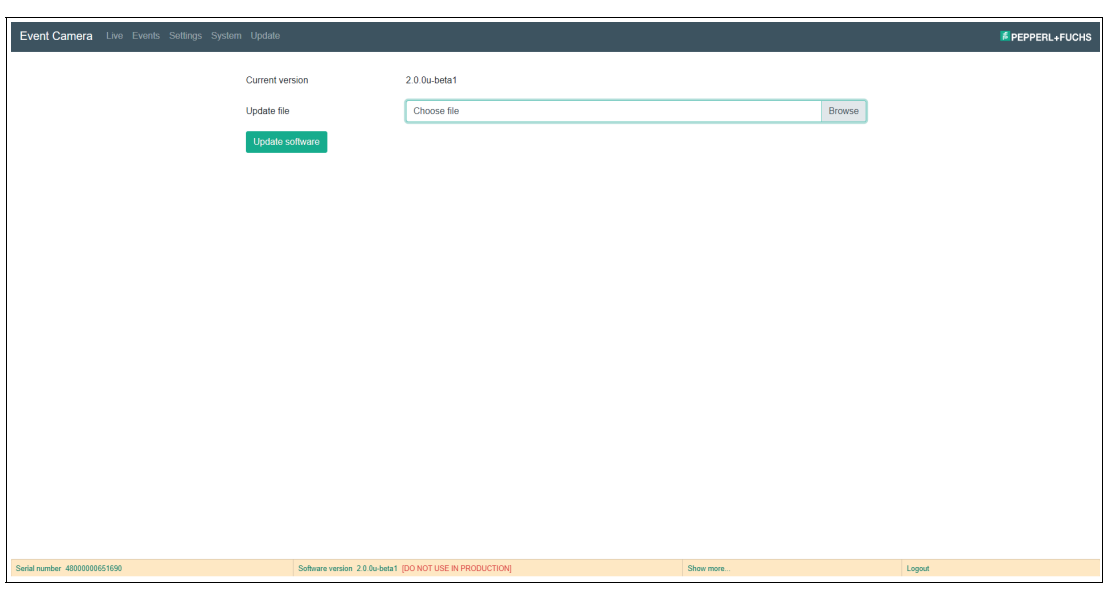

#### Abbildung 5.12 Update

Zunächst wird die Update-Datei auf die Kamera hochgeladen. Die Geschwindigkeit hängt von der Netzwerkverbindung zwischen dem Computer des Benutzers und der Kamera ab. Nach Abschluss des Uploads wird die Aktualisierungsdatei geprüft, und der Aktualisierungsvorgang beginnt. Dies kann einige Minuten dauern. Brechen Sie den Vorgang nicht ab und unterbrechen Sie nicht die Stromversorgung der Kamera während die Aktualisierung läuft. Die Kamera startet neu, nachdem die Aktualisierung abgeschlossen ist.

#### **Hinweis!**

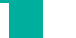

# **Updatefehler**

Wenn etwas schief gelaufen ist und die Kamera die neue Softwareversion nach dem Neustart nicht starten kann, greift sie automatisch auf eine Sicherungskopie der alten Software zurück, die nach einem Neustart wieder verfügbar ist.

## **5.3.6 REST-API-Schnittstelle**

<span id="page-39-0"></span>REST-API ermöglicht die Programmierung einer individuellen Benutzeroberfläche und die direkte Einbindung in IT-Systeme. Über REST-API können Informationen ausgelesen und darüber hinaus Befehle ausgeführt werden (z.B. ein Trigger-Signal).

Über http://<camera-ip>/api/ui/ gelangen Sie zur API-Beschreibung/ Befehlsliste. Hier können die einzelnen Befehle getestet werden.

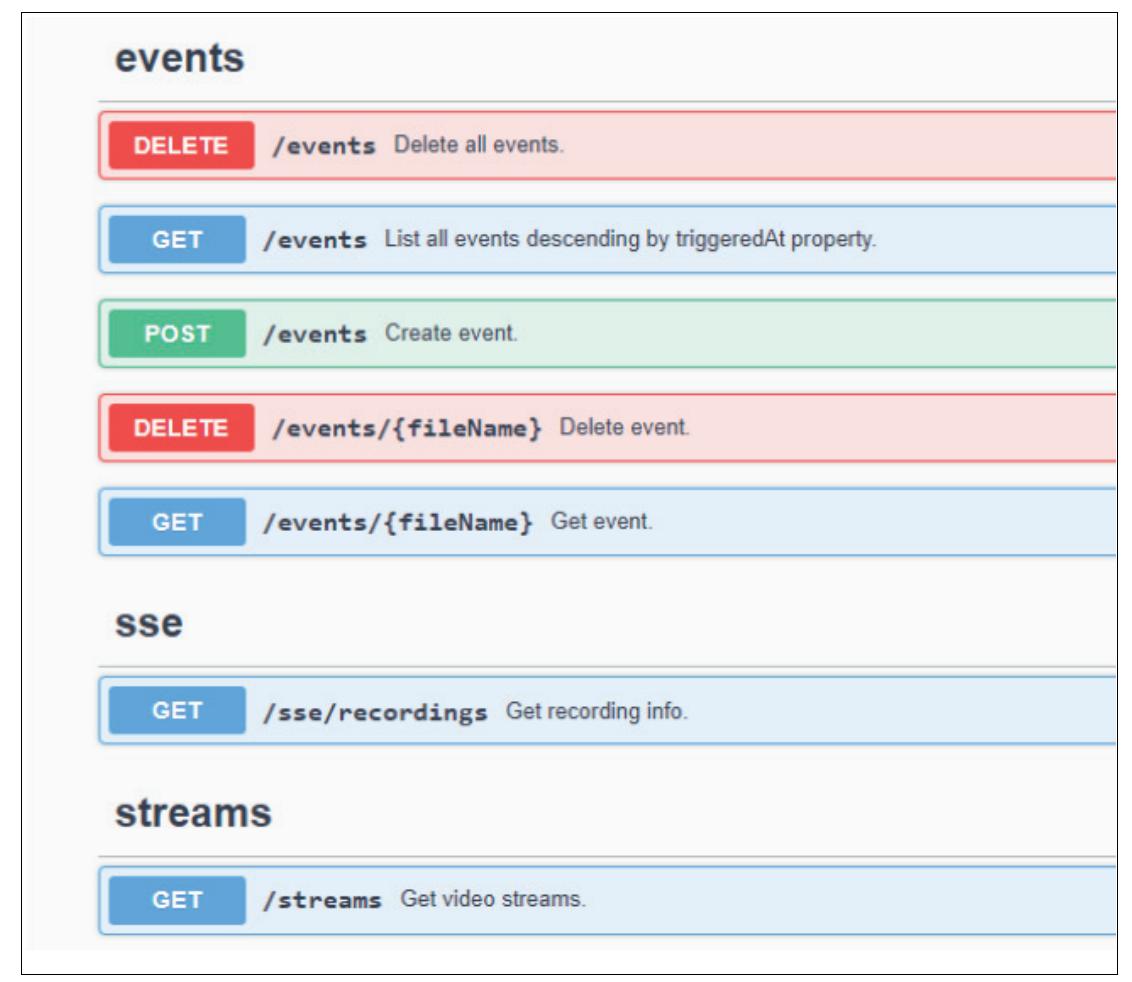

- Eigene Benutzeroberfläche konfigurierbar.
- Statusanzeigen über HTTP-Befehle an die SPS übertragen.
- Automatisiertes Herunterladen von Dateien über HTTP-Befehl
- Direkte Bedienung der Kamera über den Controller
- Plattform- und programmiersprachenunabhängig, weil auf HTTP basierend. Gerät zur Datenabfrage muss nur HTTP-Protokoll unterstützen.

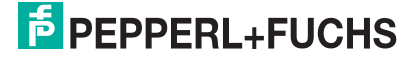

# **6 Wartung und Reparatur**

## **6.1 Wartung**

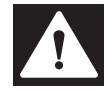

#### <span id="page-40-1"></span><span id="page-40-0"></span>**Gefahr!**

Lebensgefahr durch elektrischen Strom!

Bei Berührung mit spannungsführenden Teilen besteht unmittelbare Lebensgefahr.

- Arbeiten an der elektrischen Anlage nur von Elektrofachkräften ausführen lassen.
- Vor Wartungs-, Reinigungs- und Reparaturarbeiten Stromversorgung abschalten und gegen Wiedereinschalten sichern.
- Feuchtigkeit von spannungsführenden Teilen fernhalten.

Das Gerät ist wartungsfrei. Um die bestmögliche Geräteleistung zu erzielen, halten Sie die Optikeinheit des Gerätes sauber und reinigen Sie diese bei Bedarf.

Beachten Sie bei der Reinigung folgende Hinweise:

- Berühren Sie die Optikeinheit nicht mit den Fingern.
- Tauchen Sie das Gerät nicht in Wasser ein. Besprühen Sie es nicht mit Wasser oder anderen Flüssigkeiten.
- Verwenden Sie zum Reinigen der Geräteoberfläche keine Scheuermittel.
- Benutzen Sie ein Baumwoll- oder Zellstofftuch, das mit Wasser oder Isopropylalkohol angefeuchtet (nicht getränkt) ist.
- Entfernen Sie Alkoholrückstände mit einem Baumwoll- oder Zellstofftuch, das mit destil- liertem Wasser angefeuchtet (nicht getränkt) ist.
- <span id="page-40-2"></span>• Wischen Sie die Geräteoberflächen mit einem fusselfreien Tuch trocken.

## **6.2 Reparatur**

Das Gerät darf nicht repariert, verändert oder manipuliert werden. Ersetzen Sie das Gerät im Fall eines Ausfalls immer durch ein Originalgerät.

# **7 Störungsbeseitigung**

## **7.1 Was tun im Fehlerfall**

<span id="page-41-1"></span><span id="page-41-0"></span>Bevor Sie das Gerät reparieren lassen, führen Sie folgende Maßnahmen durch:

#### **Checkliste**

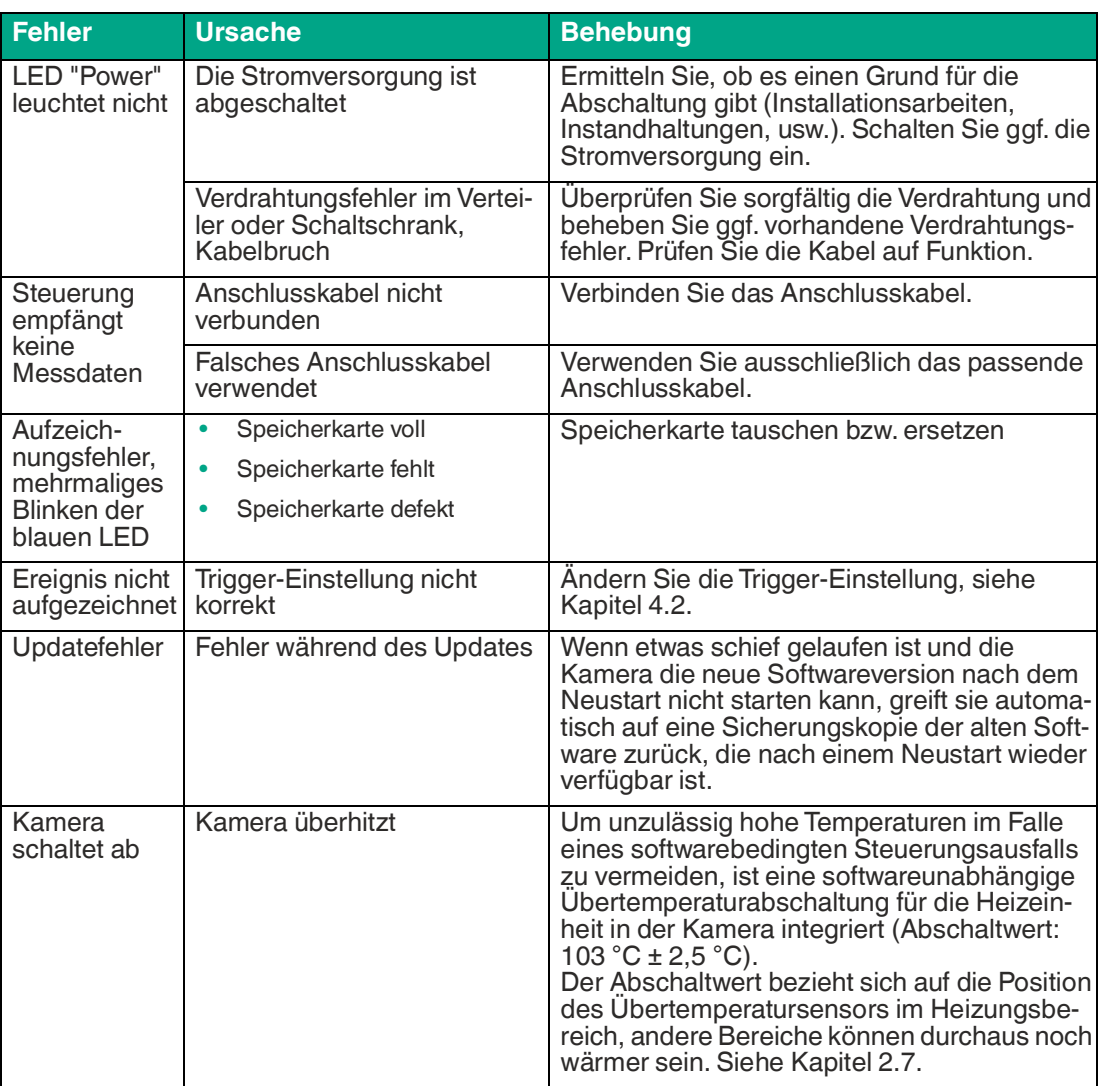

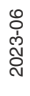

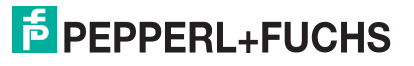

# Your automation, our passion.

# **Explosionsschutz**

- Eigensichere Barrieren
- Signaltrenner
- Feldbusinfrastruktur FieldConnex<sup>®</sup>
- Remote-I/O-Systeme
- **Elektrisches Ex-Equipment**
- Überdruckkapselungssysteme
- Bedien- und Beobachtungssysteme
- Mobile Computing und Kommunikation
- HART Interface Solutions
- Überspannungsschutz
- Wireless Solutions
- Füllstandsmesstechnik

## **Industrielle Sensoren**

- · Näherungsschalter
- Optoelektronische Sensoren
- **Bildverarbeitung**
- Ultraschallsensoren
- Drehgeber
- Positioniersysteme
- Neigungs- und Beschleunigungssensoren
- Feldbusmodule
- AS-Interface
- **Identifikationssysteme**
- Anzeigen und Signalverarbeitung
- Connectivity

**Pepperl+Fuchs Qualität** Informieren Sie sich über unsere Qualitätspolitik:

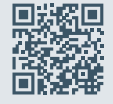

**www.pepperl-fuchs.com/qualitaet**

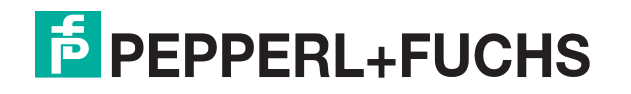

**[www.pepperl-fuchs.com](https://www.pepperl-fuchs.com/)** © Pepperl+Fuchs · Änderungen vorbehalten / DOCT-8076A